# **Heartland**

pcAmerica

 $\mathcal{L}_\text{max}$  and  $\mathcal{L}_\text{max}$  and  $\mathcal{L}_\text{max}$  and  $\mathcal{L}_\text{max}$  and  $\mathcal{L}_\text{max}$  and  $\mathcal{L}_\text{max}$ *One Blue Hill Plaza, 16th Floor, PO Box 1546 Pearl River, NY 10965 1-800-PC-AMERICA, 1-800-722-6374 (Voice) 845-920-0800 (Fax) 845-920-0880*

# **CRE/RPE - QuickBooks Web Portal**

# **Export Guide**

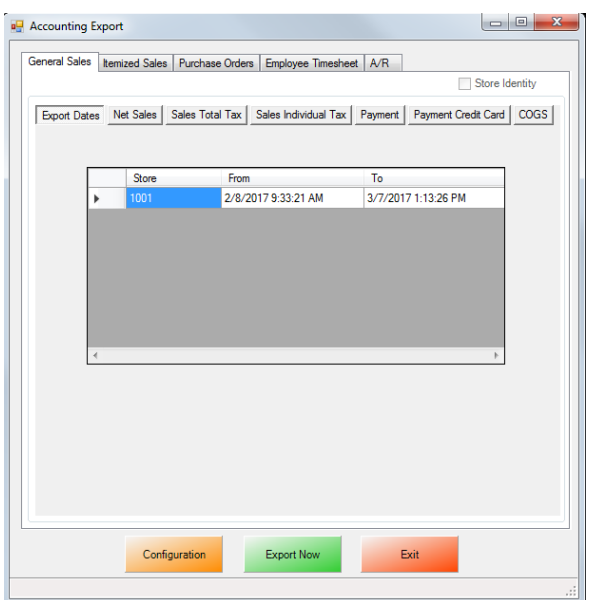

CRE/RPE now exports sales data and other information directly to QuickBooks from the Web Portal, making it easier to keep track of all of your company's information.

If you are using Windows 7 please see the **[Windows 7 Additional Configuration](#page-46-0)** section of this document.

Currently pcAmerica integrates with QuickBooks 2007 through 2017\* with the following US editions:

- $\bullet$  Pro
- Premiere
- Enterprise\*\*

\*QuickBooks 2012 requires 12.60300 or above for the integration; QuickBooks 2013 requires 12.60483 or above for the integration; QuickBooks 2014 requires 12.60540 or above for the integration; QuickBooks 2015 requires 12.60550 or above for the integration; QuickBooks 2016 requires 12.70140 or above for the integration; QuickBooks 2017 requires 12.80030 or above for the integration.\*\*QuickBooks Enterprise edition is supported with 2016 - current.

# <span id="page-1-0"></span>**Revision History**

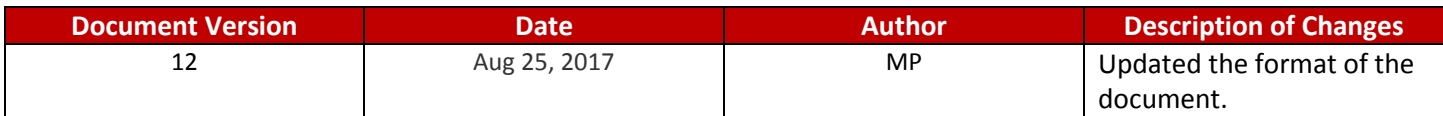

#### **TABLE OF CONTENTS**

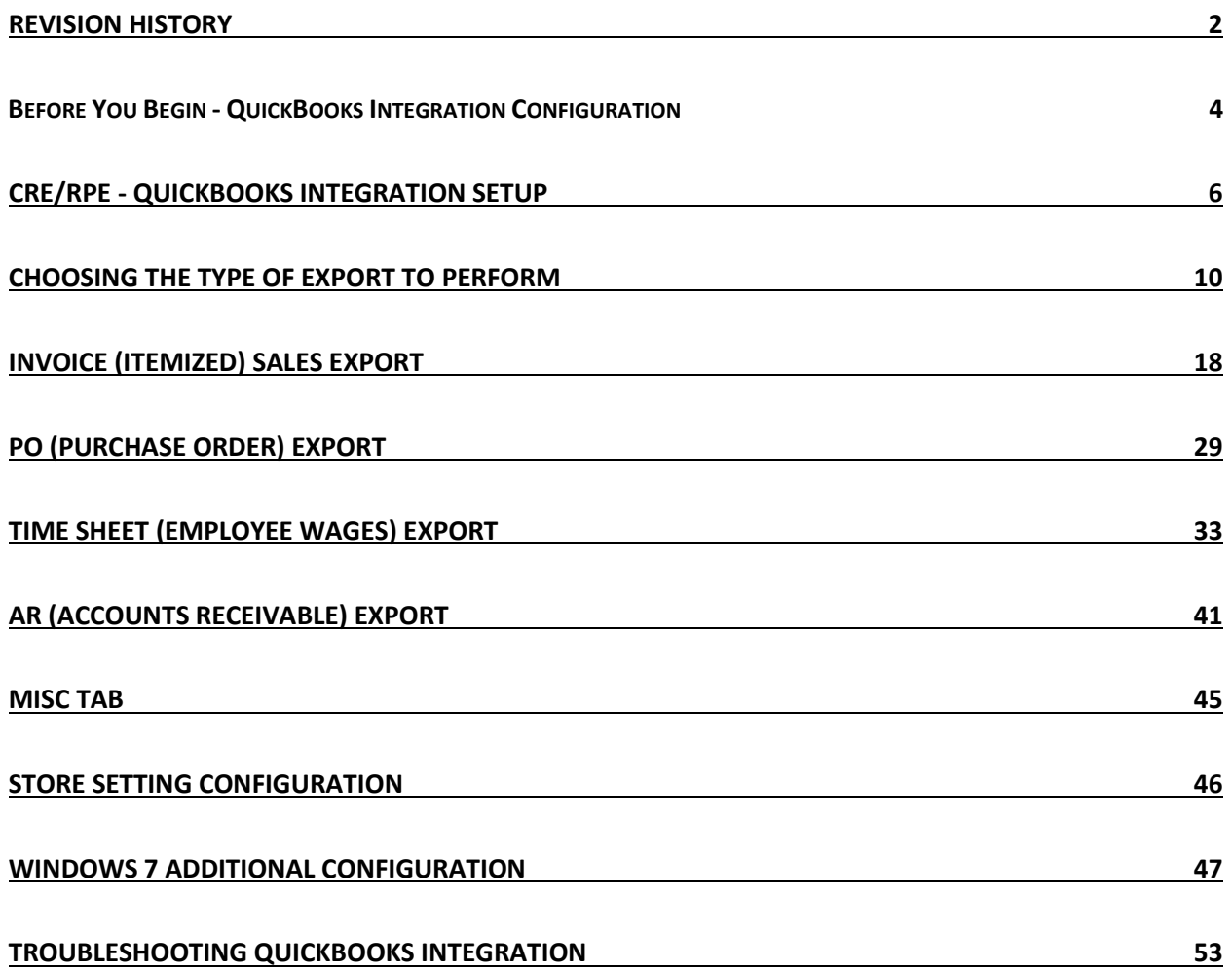

<span id="page-3-0"></span>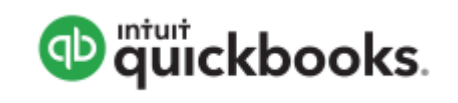

Open your installed version of QuickBooks.

Create your company file (follow the steps of the interview).

Some configuration must be done in QuickBooks so that the data gets sent over correctly.

- **[QuickBooks Integration Setup](#page-4-0) – Tax Rates**
- **[QuickBooks Integration Setup](#page-4-1) – Preferences**
- **[QuickBooks Integration Setup](#page-4-2) – Discount Item**
- **[QuickBooks Integration Setup](#page-4-3) – Local Sales Tax Item**
- **[QuickBooks Integration Setup](#page-4-4) – Opening Bal Equity Account**

Before beginning the integration process tax rates must be setup both in CRE/RPE and QuickBooks, and the rates must match. For more information on creating tax rates in CRE/RPE please see the document titled tax rates located at:

**[http://faq.pcamerica.com](http://faq.pcamerica.com/)**

#### <span id="page-4-0"></span>**QuickBooks Integration Setup – Tax Rates**

Before beginning the integration process tax rates must be setup both in CRE/RPE and QuickBooks, and the rates must match.

In QuickBooks you will need to create Sales Tax Items for EACH tax rate that exists in CRE. If there are no tax rates configured in CRE/RPE a tax rate must still be created for the export to work...

#### <span id="page-4-1"></span>**QuickBooks Integration Setup – Preferences**

Before beginning the integration process some preferences have to be set.

- **In QuickBooks make sure that Inventory and purchase orders are active is checked. Note:** You will only need to do this if you are using QuickBooks to track inventory and purchase orders.
- In QuickBooks make sure that **Time Format** is set to **Minutes (10:12).**
- In QuickBooks make sure that **Time Tracking** is set to **Yes.**
- In QuickBooks make sure that the **First Day of Work Week** matches what is setup in the setup screen of CRE/RPE under **Work Week Starts On**

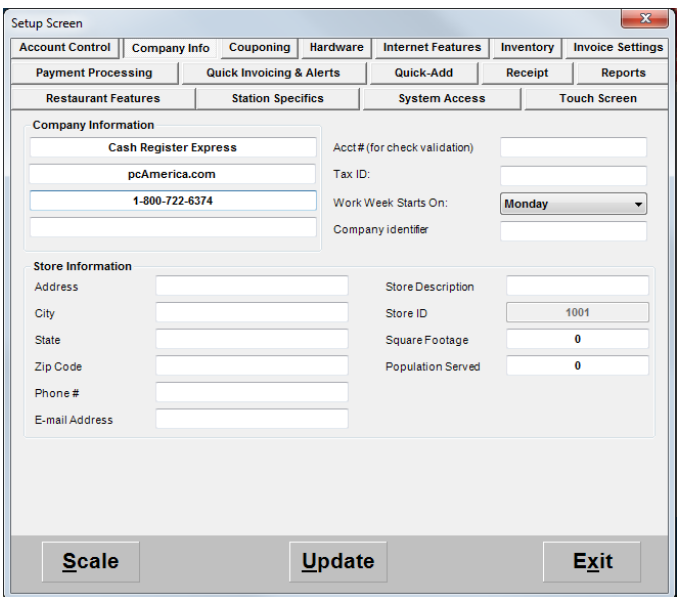

#### <span id="page-4-2"></span>**QuickBooks Integration Setup – Discount Item**

In QuickBooks there must be an item that accounts for all of the discounts in CRE/RPE.

#### <span id="page-4-3"></span>**QuickBooks Integration Setup – Local Sales Tax Item**

In QuickBooks there must be an item that accounts for all of the Local Sales Tax in CRE/RPE.

Note: This item MUST be named Local Sales Tax.

#### <span id="page-4-4"></span>**QuickBooks Integration Setup – Opening Bal Equity Account**

In QuickBooks there must be an account that is setup for the opening balance equity.

**Note:** The Account Name **MUST** be Opening Bal Equity, this account must also be an Equity account.

# <span id="page-5-0"></span>**CRE/RPE - QuickBooks Integration Setup**

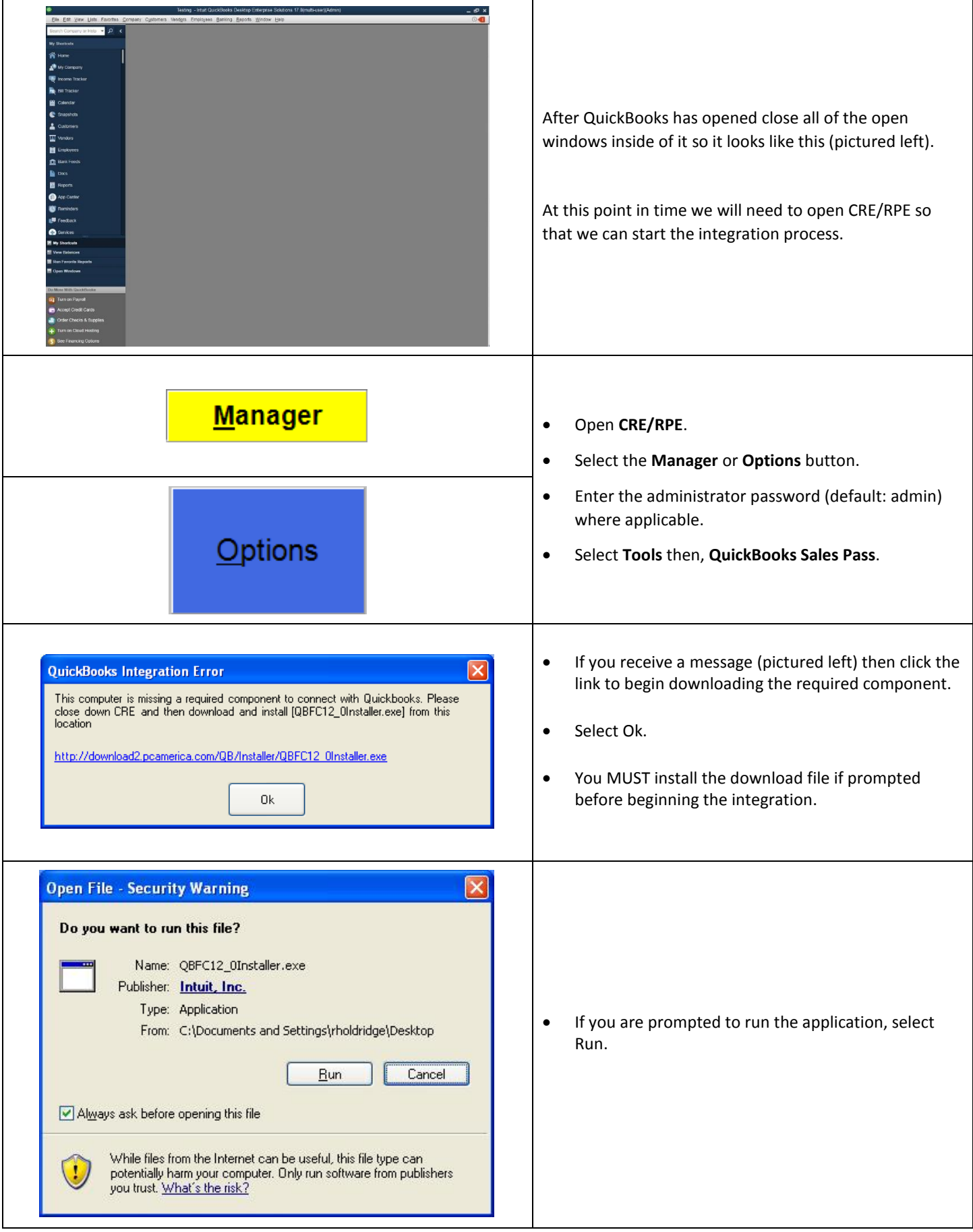

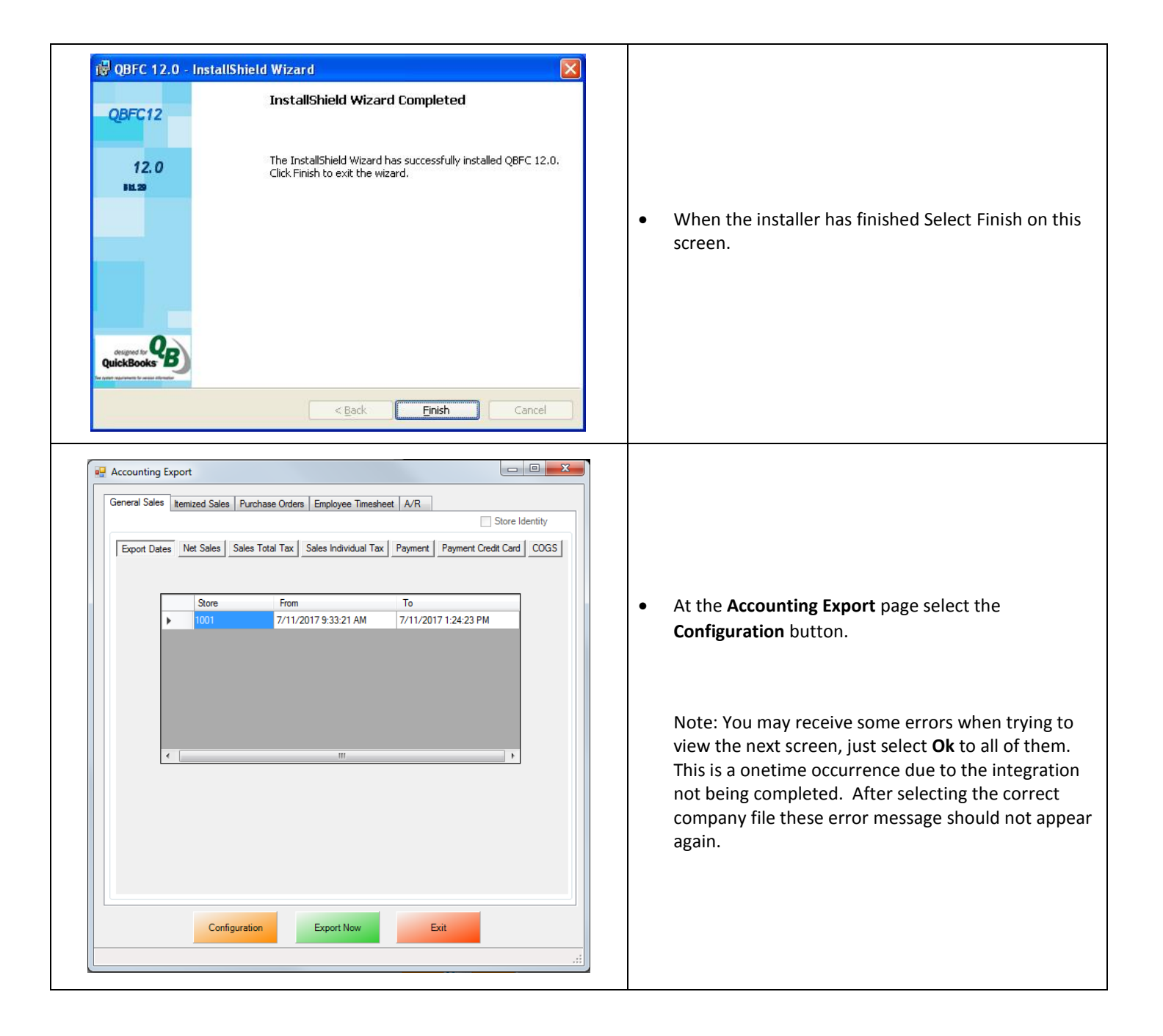

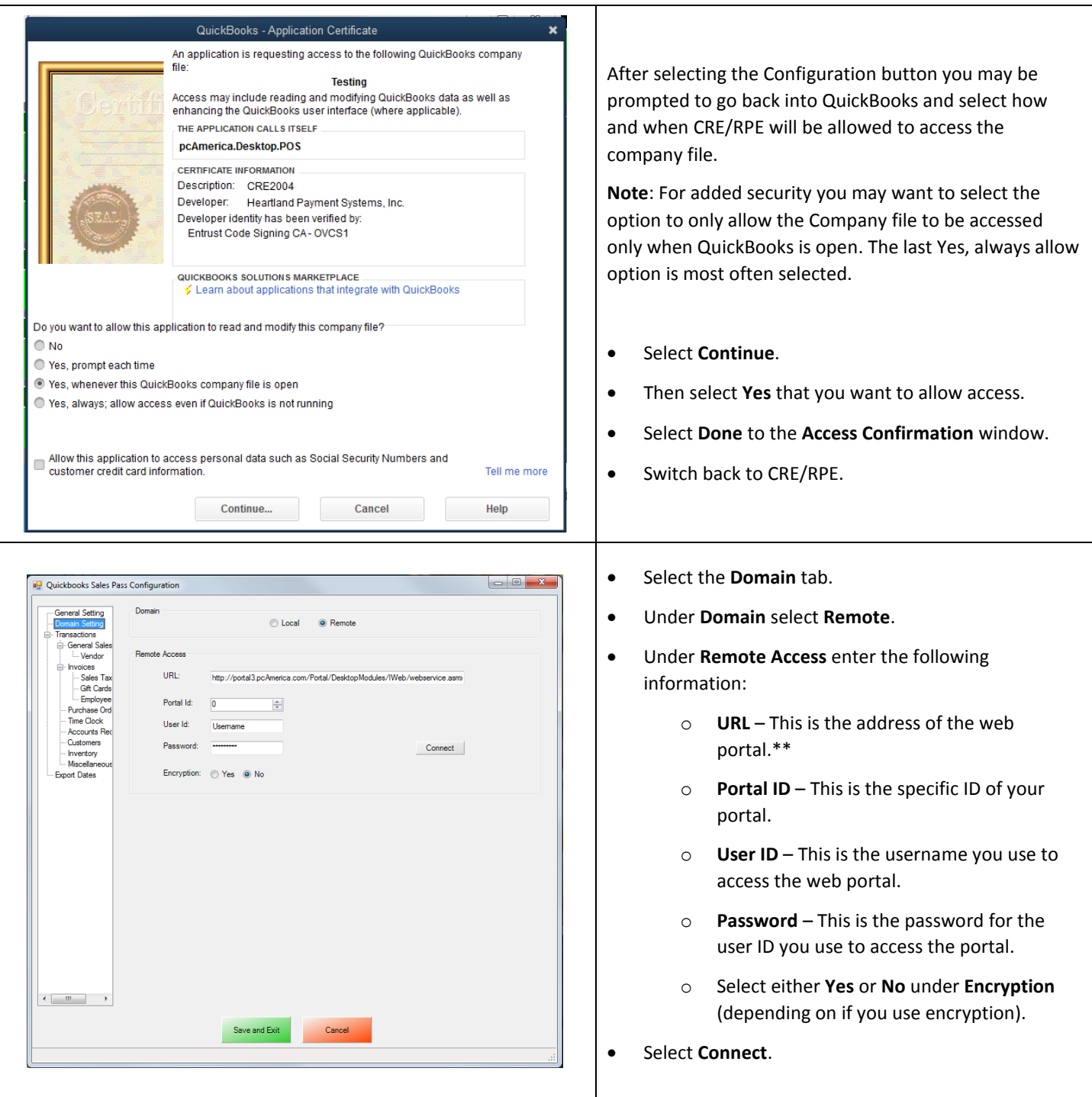

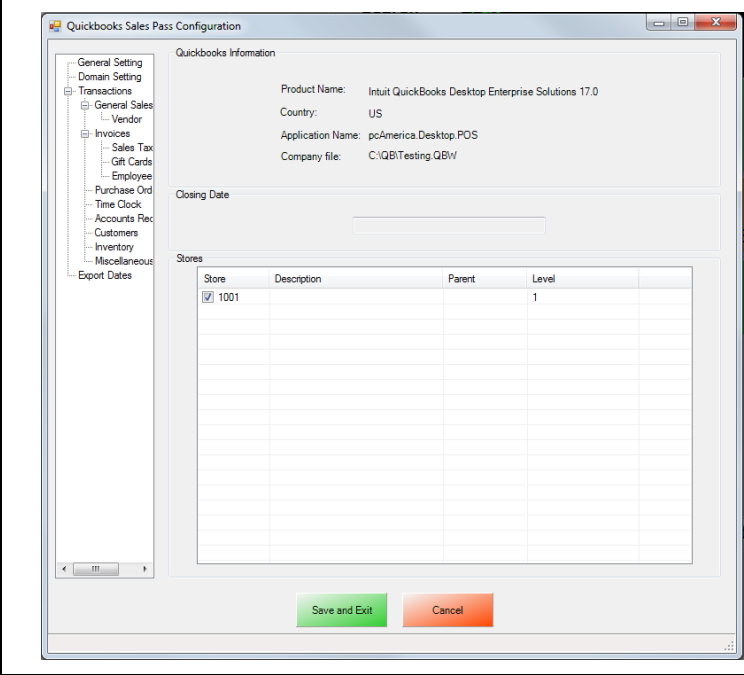

- **•** Select the **General** tab.
- Under **Store** select the store(s) you would like to be enabled for the export.

- **\*\*** <http://portal2.pcamerica.com/portal/DesktopModules/IWeb/webservice.asmx>
- **\*\*** <http://portal3.pcamerica.com/portal/DesktopModules/IWeb/webservice.asmx>

# <span id="page-9-0"></span>**Choosing the Type of Export to Perform**

#### **Sales Exports:**

The **[General Sales Export](#page-10-0)** consists of sales figures (i.e. Net Sales = \$7,692.54) being sent to accounts specified in QuickBooks. The data that is exported is similar to what you will find on the top of your Detailed Daily, or End of Day report (under Sales Totals and Breakdown by Payment Type).

The **[Itemized Sales Export](#page-17-0)** consists of itemized invoice data broken down and is the more detailed of the two exports. The information in the itemized invoice export is similar to what is displayed on the Receipt Listing Report. This intricate export may also need additional information exported:

In order to run an Itemized Export, additional information may need to be exported in conjunction with the itemized one, depending on the type of transactions that have been performed:

**Note**: Any of the following can be exported separately, if you require only the specific information to be sent to QuickBooks.

**[Customer \(Customer Information\) Export](#page-21-0)**

**[Inventory Export](#page-24-0)**

#### **Other Exports:**

The **[PO \(Purchase Orders\) Export](#page-28-0)** will export all of your PO purchase Order information to QuickBooks.

The **[Time Sheet \(Employee](#page-32-0) Wages) Export** will export all of your employee's hours and wages to QuickBooks.

The **[AR \(Accounts Receivable\) Export](#page-40-0)** will export all of your A/R (accounts Receivable) data to QuickBooks.

#### **Other Information:**

The **[Misc](#page-44-0)** tab will allow you to clear the information in the CRE/RPE Database, which can be helpful when no information is being exported to a new company file.

# <span id="page-10-0"></span>**General Sales Export**

To perform a General Sales Export:

Follow the instructions in the following document:

<http://faq.pcamerica.com/software/accounting/quickbooks-exports/general-sales-export-guide>

The following differences will need to done to the above document

- 1. The accounts that have been setup must be specified for each store. (see: **[General Sales Export -](#page-11-0) Account Selection**)
- 2. The timeframe for the export for each store must be specified.

(see: **General Sales Export - [ExportDates Configuration](#page-12-0)**)

3. The information to be exported must be specified for each store.

(see: **[General Sales Export -](#page-13-0) Final Configuration**)

#### <span id="page-11-0"></span>**General Sales Export - Account Selection**

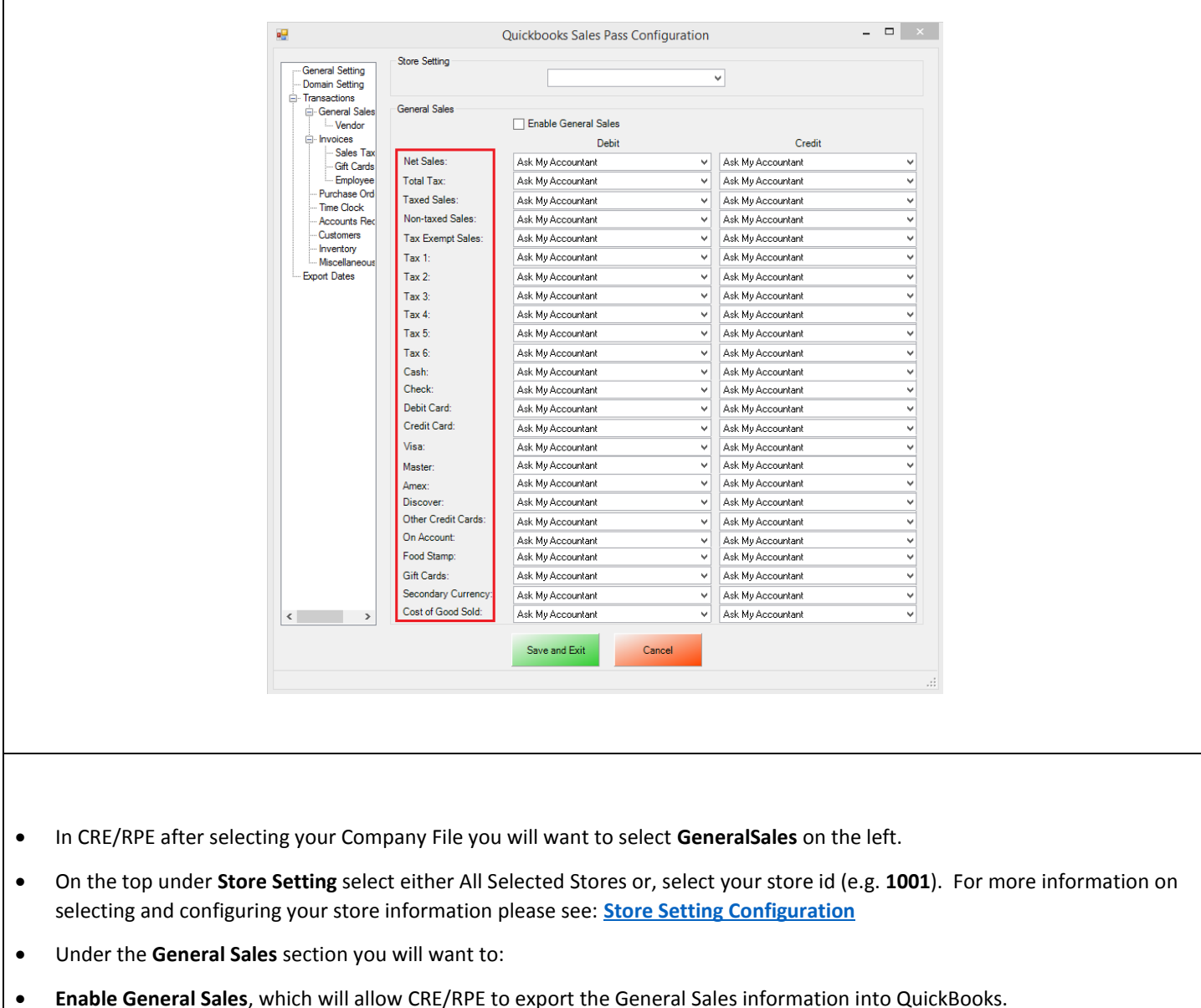

 The **Debit** and **Credit** columns have dropdowns that are directly referenced from your chart of accounts in QuickBooks. Use the dropdown to select each account you would like the specific information posted to.

#### <span id="page-12-0"></span>**General Sales Export – ExportDates Configuration**

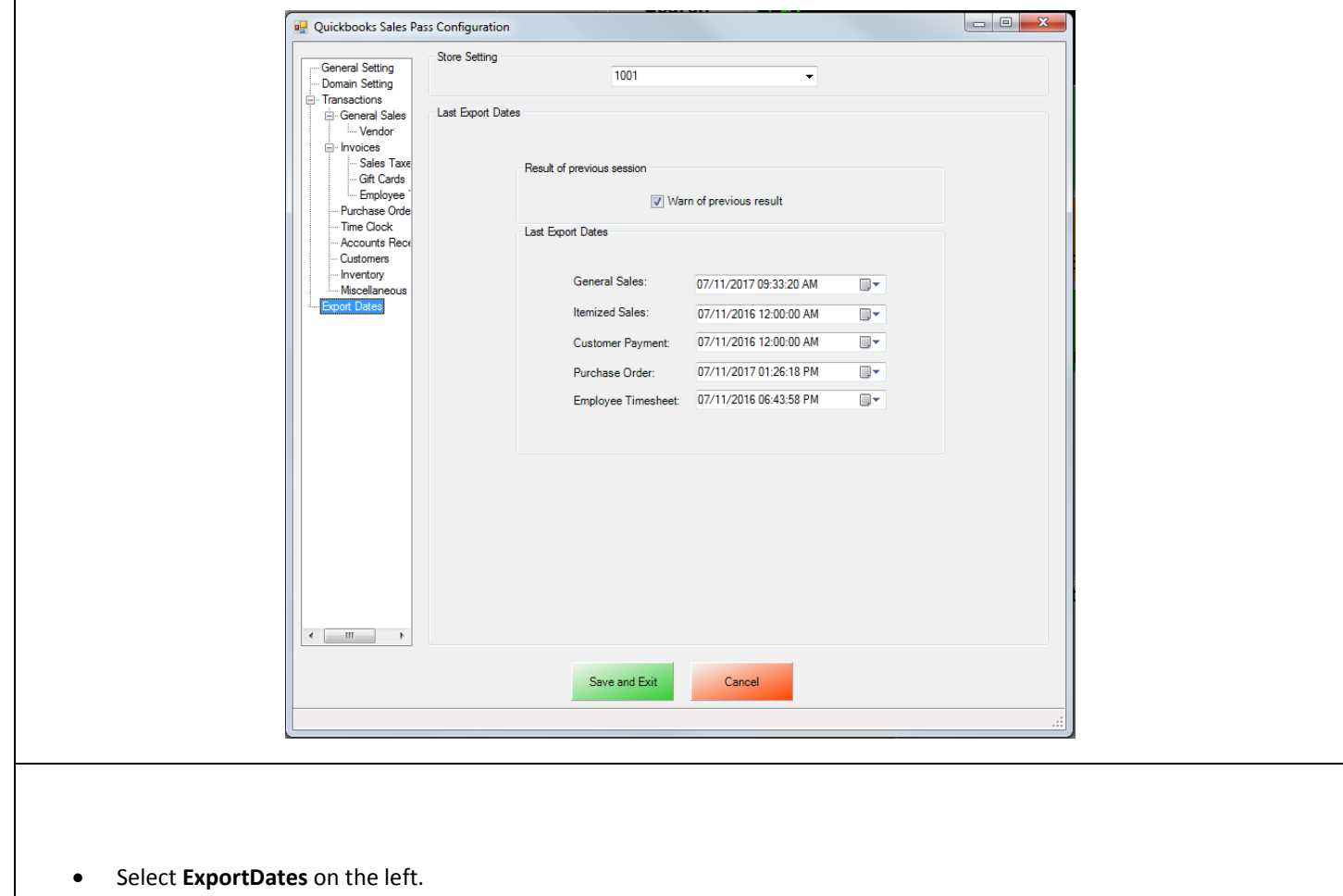

- On the top under **Store Setting** select either All Selected Stores or, select your store id (e.g. **1001**). For more information on selecting and configuring your store information please see: **[Store Setting Configuration](#page-45-0)**
- Under the **Result of previous session** section make sure that **Warn of previous result** is checked. This will let you know whether or not the previous session (export) has completed without an error, regardless of data that was exported.
- Under the **Last Export Dates** section we will need to select the date to being the export from for the following:
	- o **General Sales**
- **•** Select **Save and Exit**.

## <span id="page-13-0"></span>**General Sales Export - Final Configuration**

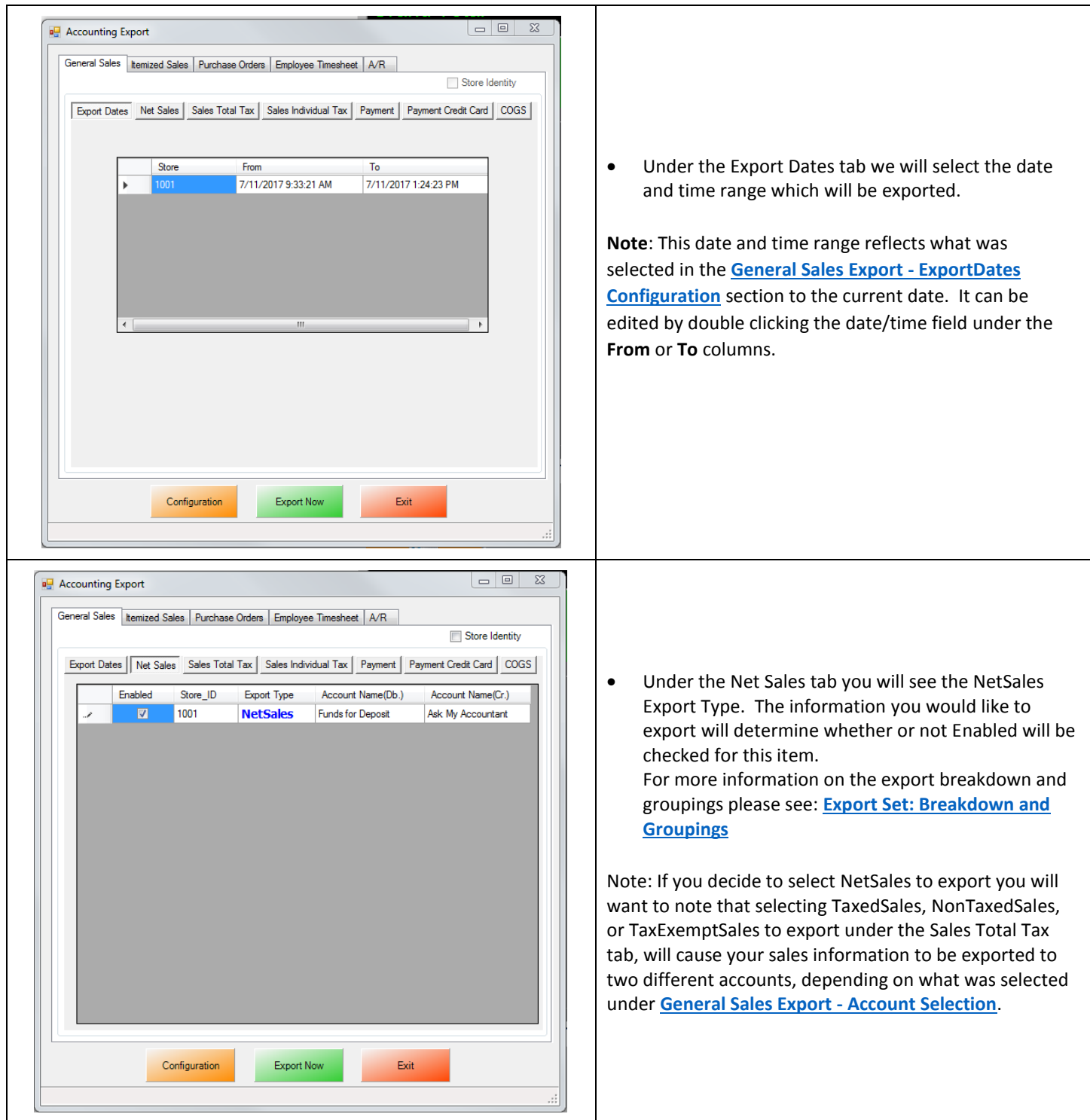

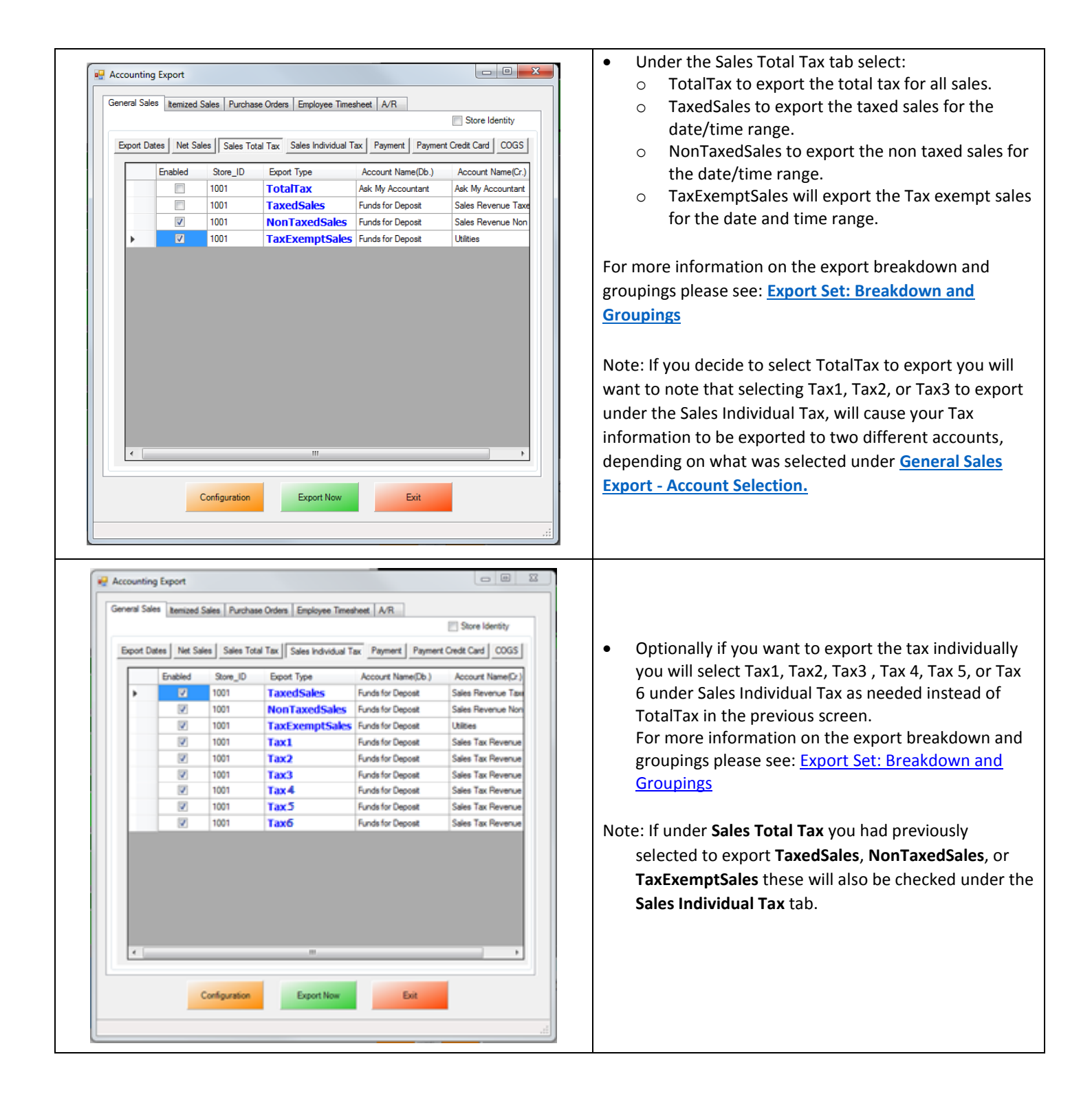

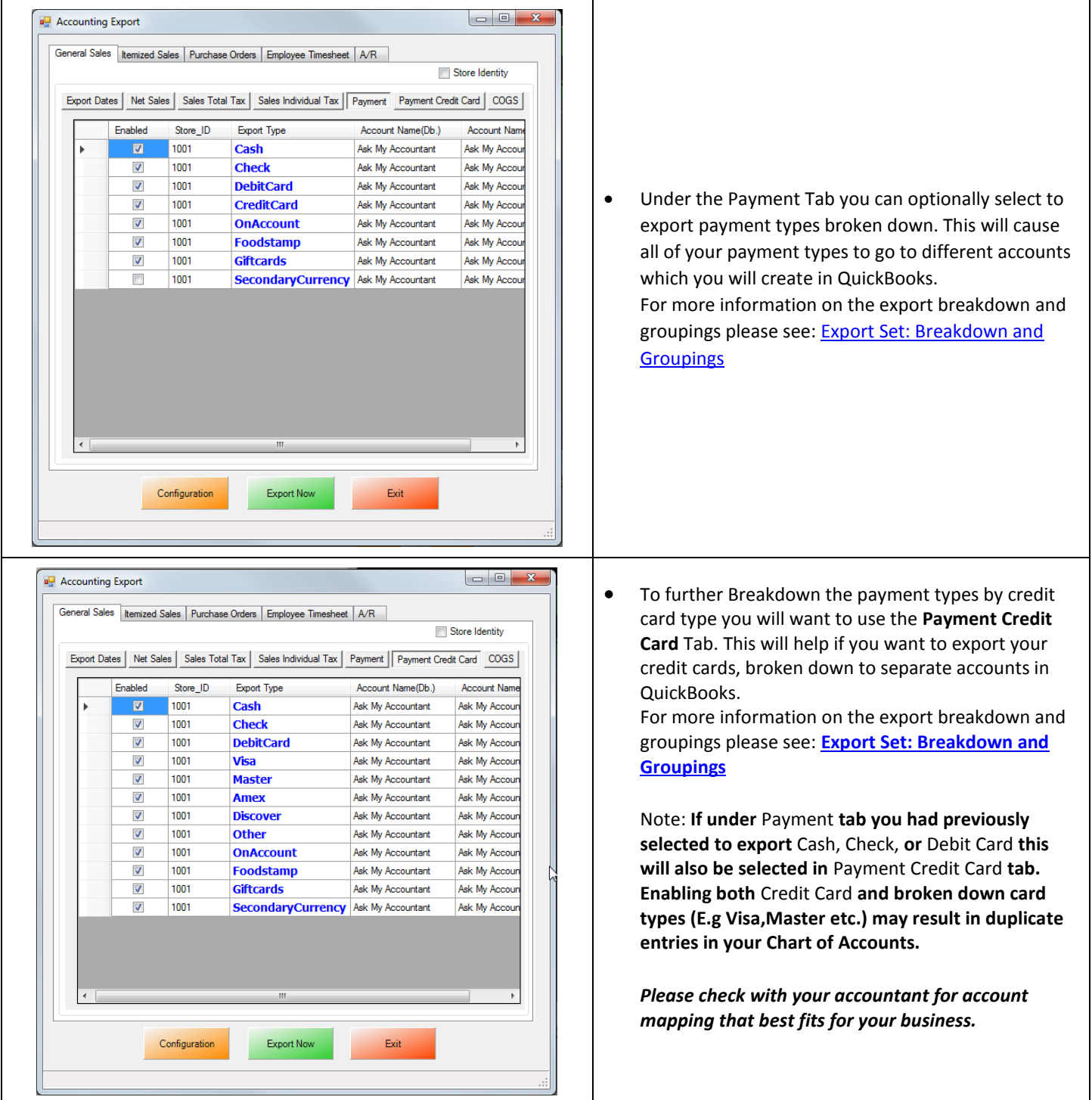

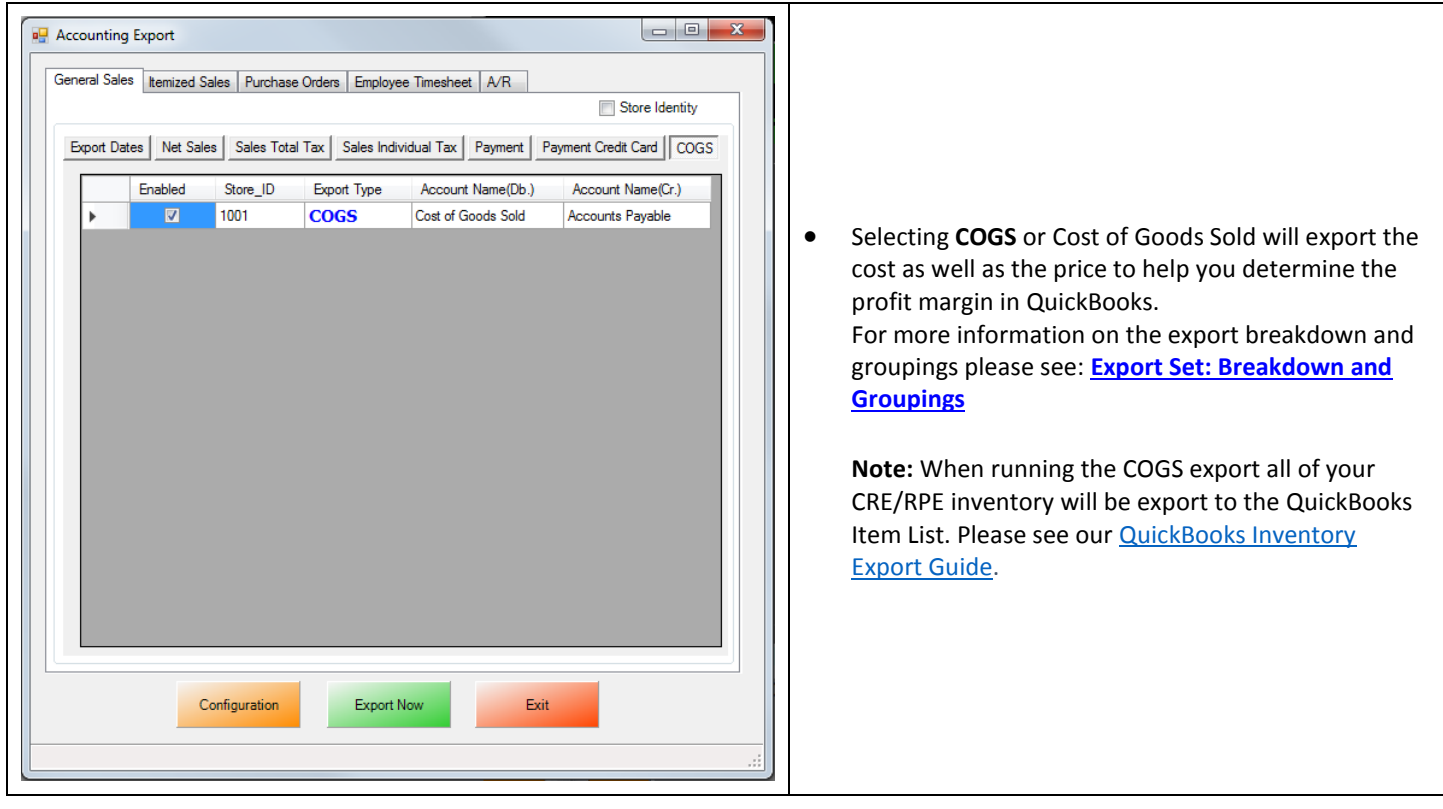

When finished selecting what to export select **Export Now** to begin sending General Sales data to QuickBooks.

# <span id="page-17-0"></span>**Invoice (Itemized) Sales Export**

To perform an Invoice (Itemized) Sales Export:

Follow the instructions in the following document:

• [http://faq.pcamerica.com/file-lockers/pdf-locker/CRE\\_QB\\_ItemizedSales\\_Export\\_Guide.pdf](http://faq.pcamerica.com/file-lockers/pdf-locker/CRE_QB_ItemizedSales_Export_Guide.pdf)

The following differences will need to done to the above document:

1. The Itemized Sales accounts that have been setup must be selected in CRE/RPE.

(see: **[Invoice \(Itemized\)](#page-18-0) Sales Export - Account Selection**)

2. The tax rates must be configured in CRE/RPE.

(see: **[Invoice \(Itemized\) Sales Export -](#page-19-0) Tax Rates Configuration**)

- 3. The Gift Card accounts and items that have been setup must be selected in CRE/RPE. (see: **[Invoice \(Itemized\) Sales Export](#page-20-0) – Gift Card Configuration**)
- 4. The Employee Tip items and accounts and items that have been setup must be selected in CRE/RPE. (see: **[Invoice \(Itemized\) Sales Export](#page-21-1) – Employee Tips Configuration**)
- 5. An export of Customer information exports must be configured. (see: **[Invoice Itemized Sales Export -](#page-21-0) Additional Export - Customer**)
- 6. An export of Inventory must be configured. (see: **[Invoice Itemized Sales Export -](#page-24-0) Additional Export - Inventory**)
- 7. The export dates must be configured. (see: **[Invoice Itemized Sales Export -](#page-26-0) Export Dates Configuration**)
- 8. The export must be performed.

(see: **Invoice Itemized Sales Export - [Final Configuration](#page-27-0)**)

#### <span id="page-18-0"></span>**Invoice (Itemized) Sales Export - Account Selection**

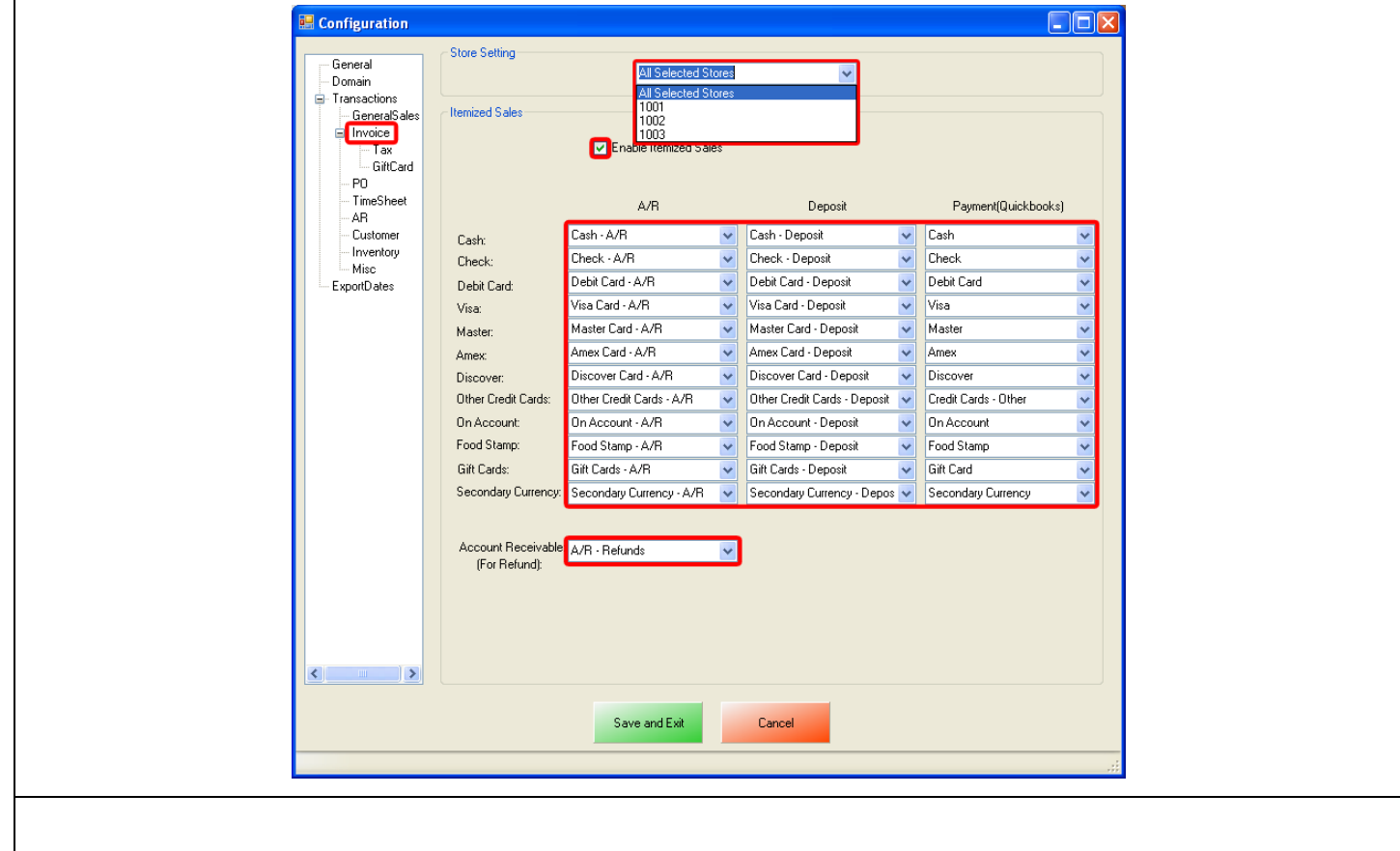

- **•** Select **Invoice** on the left.
- On the top under **Store Setting** select either All Selected Stores or, select your store id (e.g. **1001**). For more information on selecting and configuring your store information please see: **[Store Setting Configuration](#page-45-0)**
- Under the **Itemized Sales** section you will want to:
	- o **Enable Itemized Sales**, which will allow CRE/RPE to export the Itemized Sales information into QuickBooks.
- The **A/R** and **Deposit** columns have dropdowns that are directly referenced from your chart of accounts in QuickBooks. Use the dropdown to select each account you would like the specific information posted to.
- The **Payment (QuickBooks)** column has dropdowns that are directly referenced from your Item List in QuickBooks. Use the dropdown to select each item you would like the information posted to.
- If refunds are being processed use the dropdown to select an account for the data to be exported to under **Account Receivable (For Refund)**.

#### <span id="page-19-0"></span>**Invoice (Itemized) Sales Export - Tax Rates Configuration**

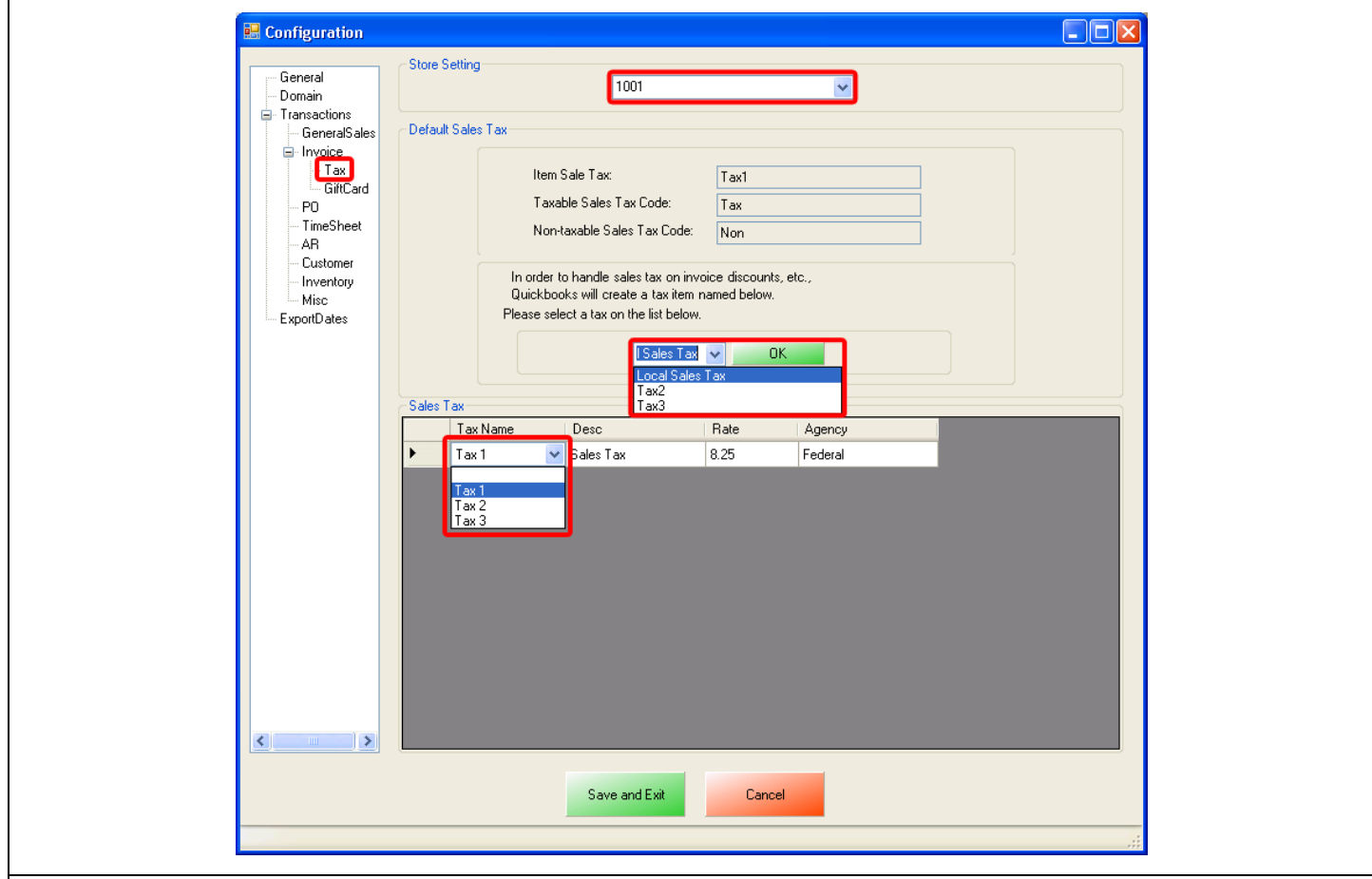

- **Select Tax** on the left.
- On the top select your store id (e.g. **1001**) under **Store Setting**.

**Note**: Each store must be configured separately, meaning that each store must be selected under Store Setting and then the Tax rates must then be configured.

- Under the **Default Sales Tax** section you will want to:
- Use the dropdown to select the tax rate to account for all the sales tax on invoice discounts, then select **OK**.
- Under the **Sales Tax** section you will want to:
- Use the dropdown to select the tax rate to account for each sales tax item from QuickBooks.

# <span id="page-20-0"></span>**Invoice (Itemized) Sales Export - Gift Card Configuration**

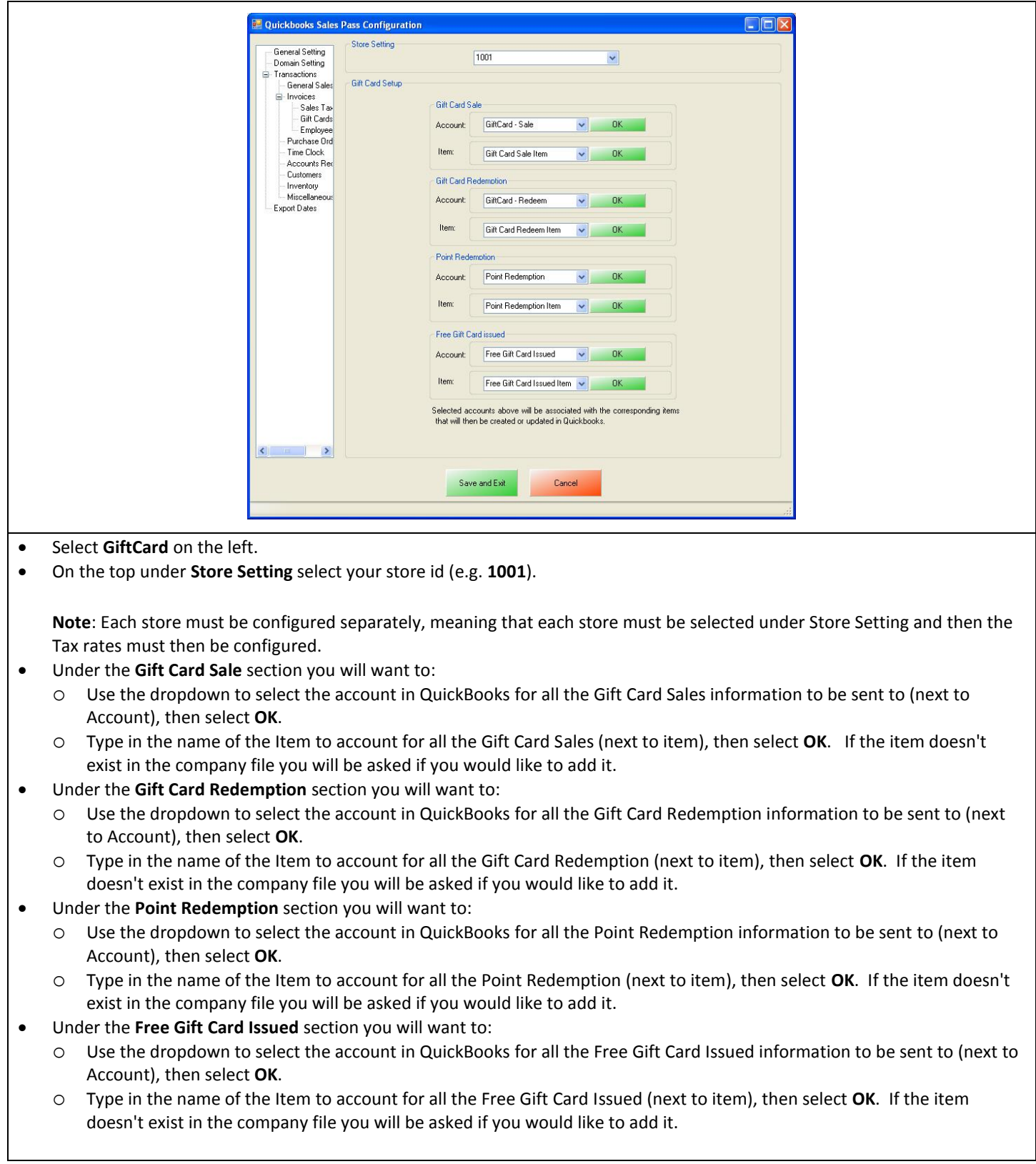

# <span id="page-21-1"></span><span id="page-21-0"></span>**Invoice (Itemized) Sales Export – Employee Tips Configuration**

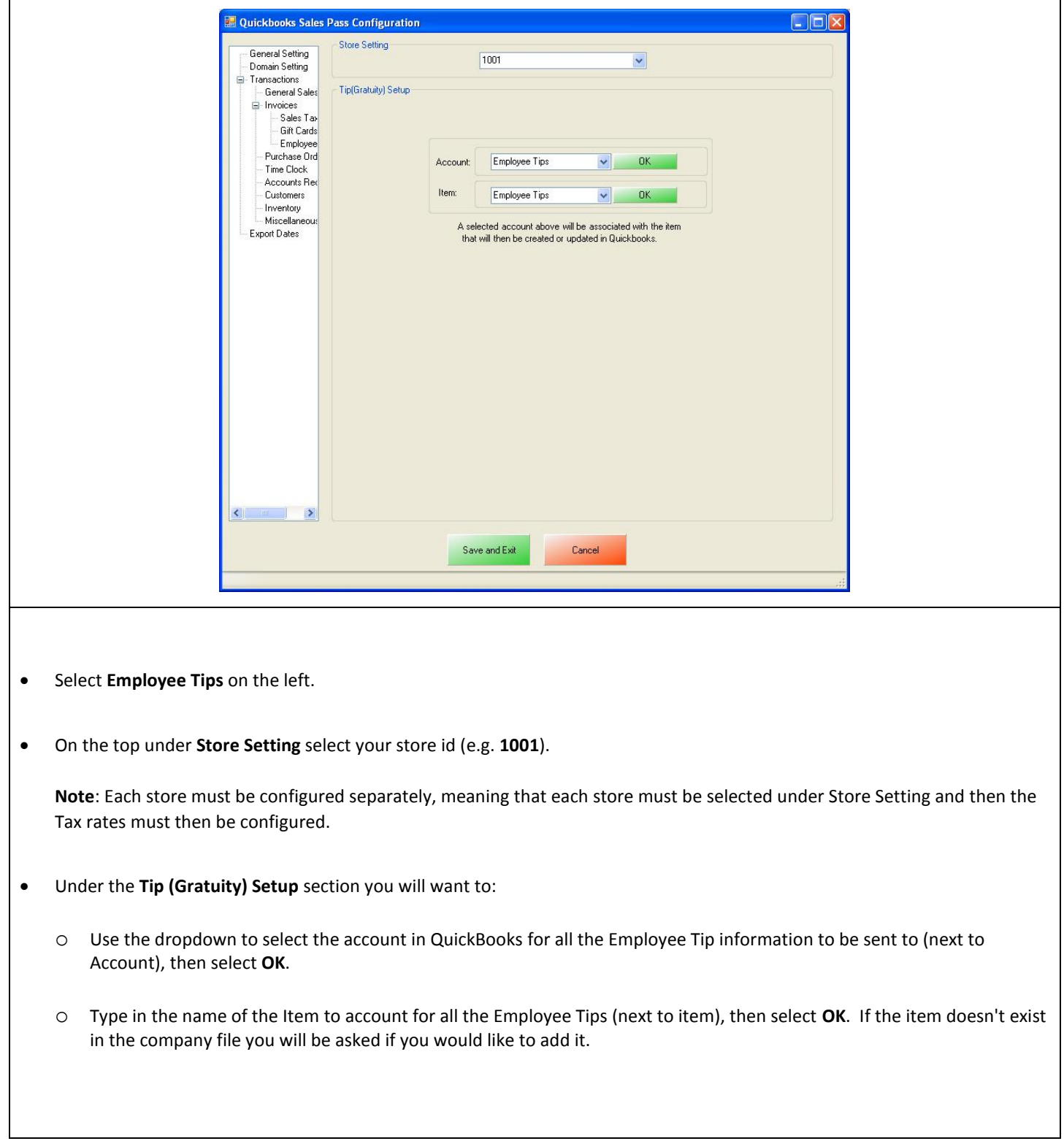

#### **Invoice (Itemized) Sales Export - Additional Export - Customer**

The transactions that have been performed will determine what other exports will be required. In most cases you will need to export the Customer information.

An account must be created in QuickBooks for the Customer Balance information to be sent to for the **Customer Balance Override - A/R (Accounts Receivable)** information.

**Note**: pcAmerica does not support the account setup in QuickBooks. Unless you are an avid user of QuickBooks it is recommended that you have an accountant create this account.

The Customer account that has been setup must be selected in CRE/RPE.

(see: **[Invoice \(Itemized\) Sales Export -](#page-23-0) Customer Export - Account Selection and Setup**)

#### <span id="page-23-0"></span>**Invoice (Itemized) Sales Export - Customer Export - Account Selection and Setup**

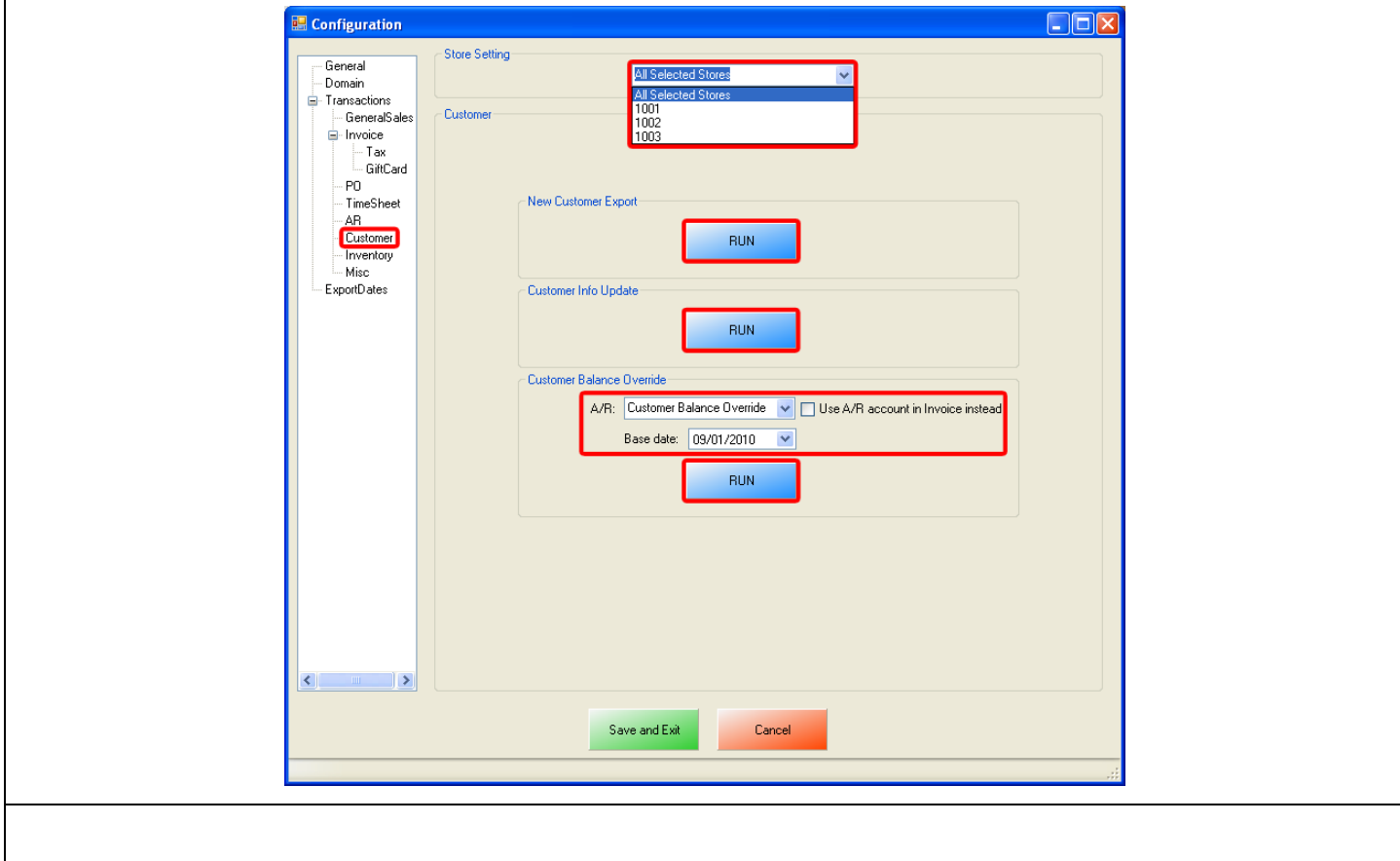

- **•** Select **Customer** on the left.
- On the top under **Store Setting** select either All Selected Stores or, select your store id (e.g. **1001**). For more information on selecting and configuring your store information please see: **[Store Setting Configuration](#page-45-0)**
- Select **Run** under the **New Customer Info Export** to export your customer information.
- Under **Customer Balance Override**:
	- o Use the dropdown to select the account to export all the Customer Balance A/R data to.
	- o Optionally you can select to use the **A/R Account** setup in the **[Invoice Itemized Section](#page-17-0)** (provided you are doing the Invoice (Itemized) Sales Export).
	- o Select the **Base Date** (which is when the information will be exported from).
	- o Select **Run** under the **Customer Balance Override** to override your customers account.

Note: The **Customer Balance Override** should only be run if the balances in CRE/RPE vs. QuickBooks differ.

The information exported can be checked through the Customer Center in QuickBooks.

#### <span id="page-24-0"></span>**Invoice (Itemized) Sales Export - Additional Export - Inventory**

The following is a List of Inventory information that will be exported from CRE. Accounts will need to be created in QuickBooks to send the appropriate data to.

- **Inventory Income**
- **Inventory COGS (cost of goods sold)**
- **Inventory Asset**

The following is a List of Non-Inventory information that will be exported from CRE. Accounts will need to be created in QuickBooks to send the appropriate data to.

#### **Non-Inventory** - **Other Current Asset**

The following is a List of Coupon Item information that will be exported from CRE. Accounts will need to be created in QuickBooks to send the appropriate data to.

#### **Coupon Item - Account**

The following is a List of information that will be exported from CRE pertaining to discounts. Accounts will need to be created in QuickBooks to send the appropriate data to.

- **Discount - Item Discount**
- **Discount - Account**

The following is a List of information that will be exported from CRE pertaining to inventory stock levels. Accounts will need to be created in QuickBooks to send the appropriate data to.

- **Stock Level Override - Income**
- **Stock Level Override - Expense**

**Note**: pcAmerica does not support the account setup in QuickBooks. Unless you are an avid user of QuickBooks it is recommended that you have an accountant create this account.

• The Customer account that has been setup must be selected in CRE/RPE.

(see: **[Invoice \(Itemized\) Sales Export -](#page-25-0) Inventory Export - Account Selection and Setup**)

**Note**: All of your inventory (including: Standard Items, Kit Items, Choice Items, Modifier Items, Modifier Groups) will be exported to QuickBooks as standard inventory. Coupon Information will be exported to an account specified.

# <span id="page-25-0"></span>**Invoice (Itemized) Sales Export - Inventory Export - Account Selection and Setup**

 $\Gamma$ 

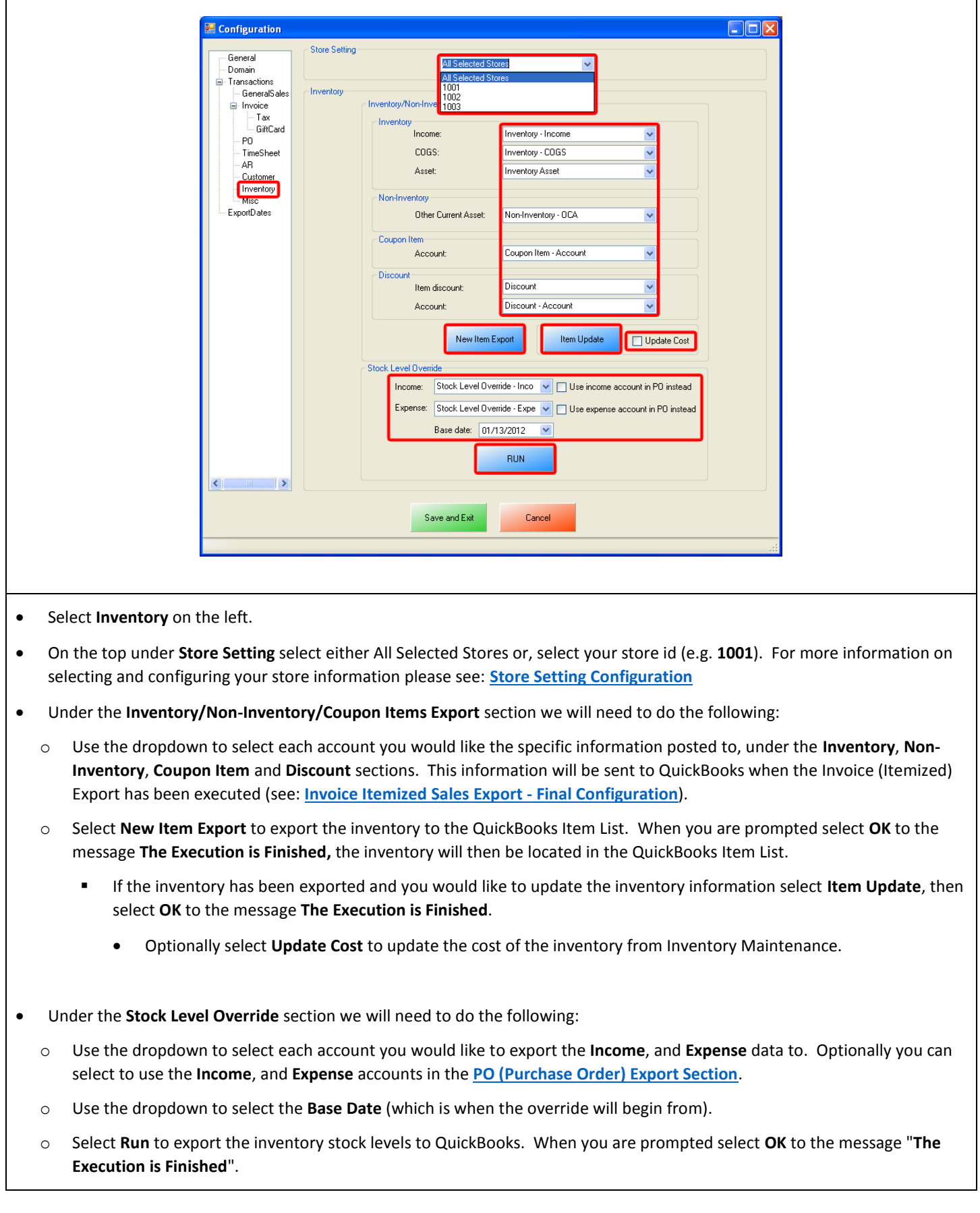

H

# <span id="page-26-0"></span>**Invoice (Itemized) Sales Export - Export Dates Configuration**

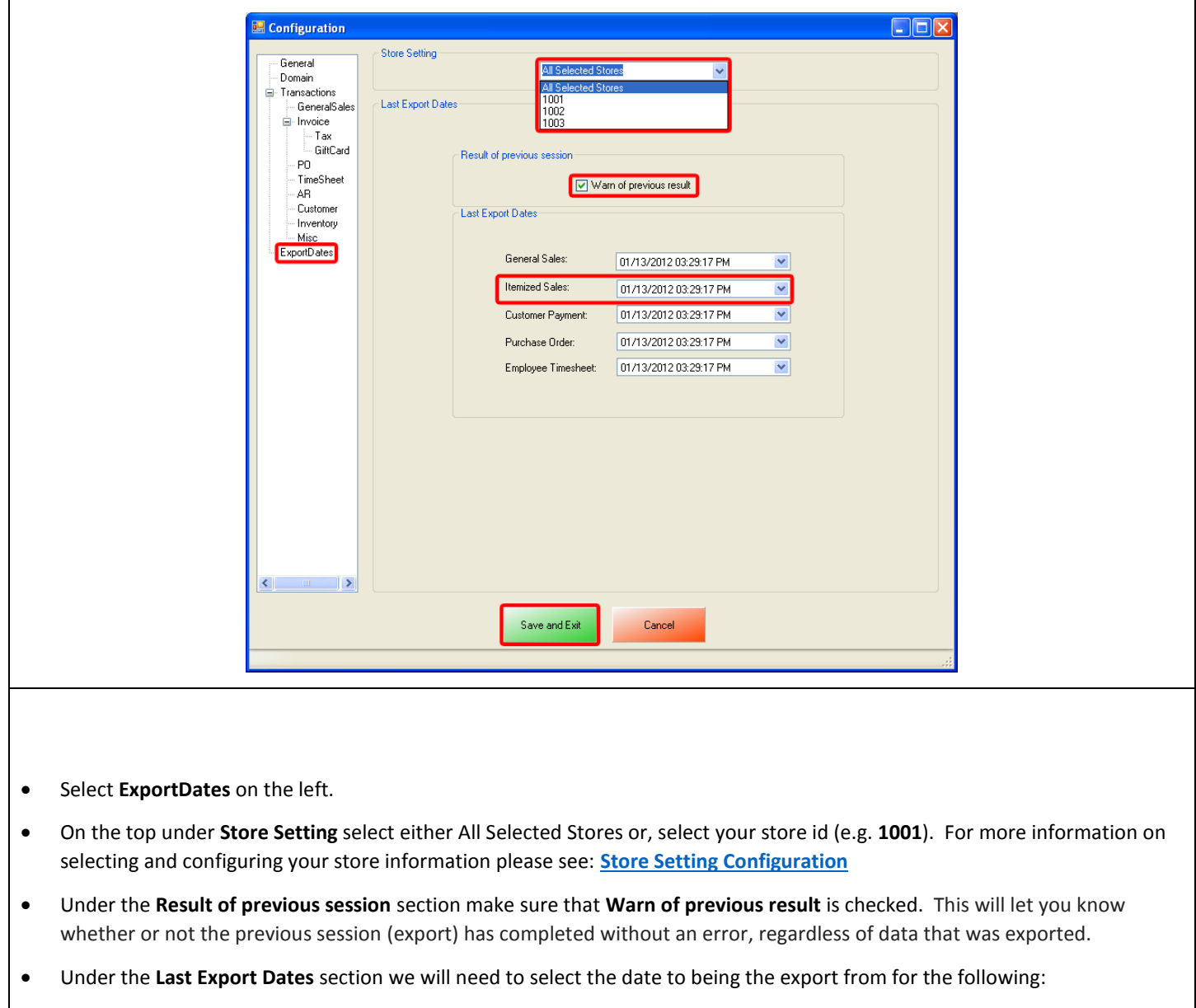

- o **Itemized Sales**
- **•** Select Save and Exit.

#### <span id="page-27-0"></span>**Invoice (Itemized) Sales Export - Final Configuration**

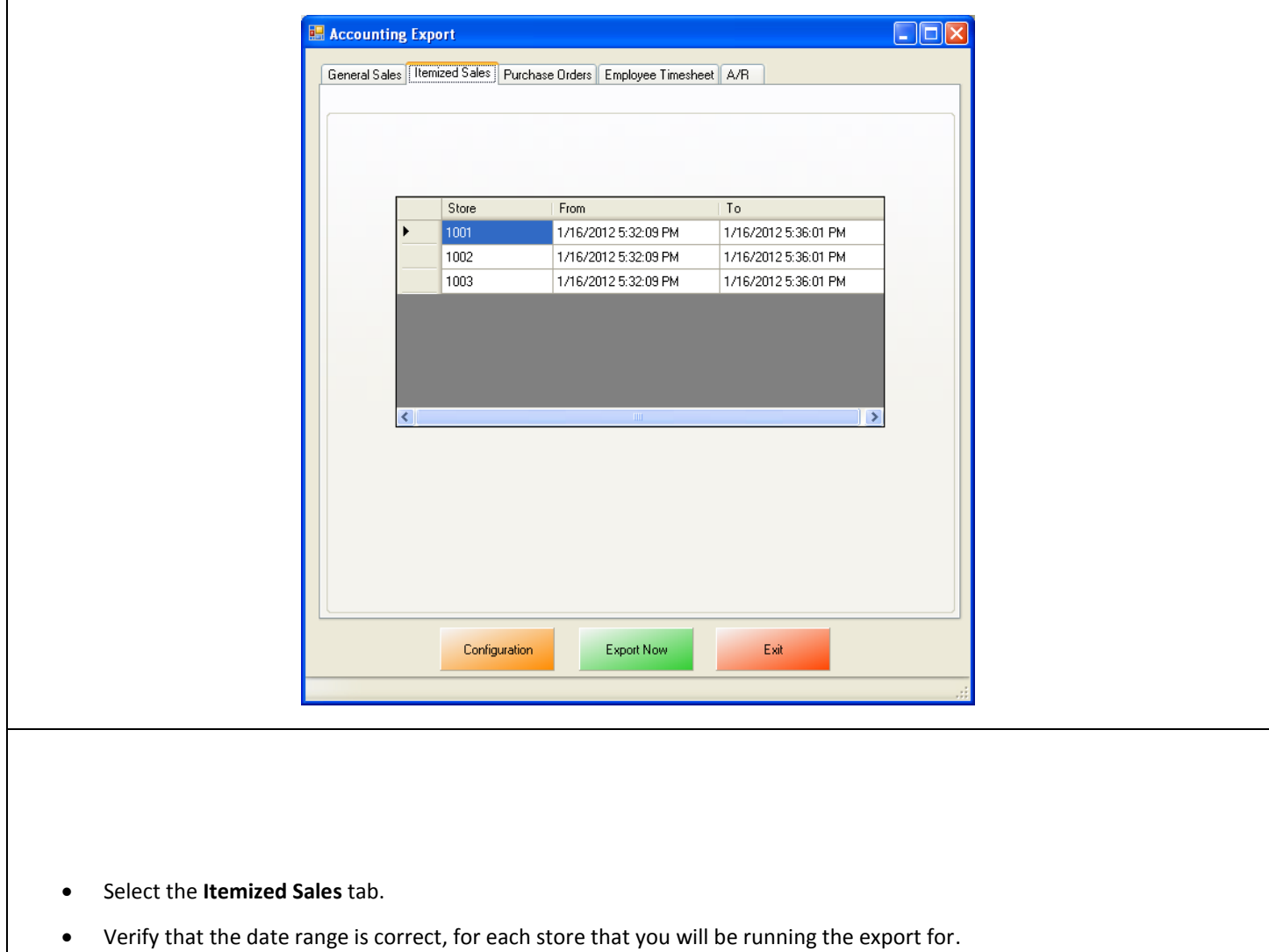

Select **Export Now** this will send the Itemized Sales information to QuickBooks.

**Note**: This date and time range can be edited by double clicking the date/time under the From or To columns.

# <span id="page-28-0"></span>**PO (Purchase Order) Export**

To perform a PO (Purchase Order) Export:

Follow the instructions in the following document:

• [http://faq.pcamerica.com/file-lockers/pdf-locker/CRE\\_QB\\_PO\\_Export\\_Guide.pdf](http://faq.pcamerica.com/file-lockers/pdf-locker/CRE_QB_PO_Export_Guide.pdf)

The following differences will need to done to the above document:

- 1. The accounts that have been setup must be selected in CRE/RPE. (see: **[PO \(Purchase Order\) Export -](#page-29-0) Account Selection**)
- 2. The timeframe for the export must be specified. (see: **[PO \(Purchase Order\) Export -](#page-30-0) ExportDates Configuration**)
- 3. The information to be exported must be specified.

(see: **[PO \(Purchase Order\) Export -](#page-31-0) Final Configuration**)

#### <span id="page-29-0"></span>**PO (Purchase Order) Export - Account Selection**

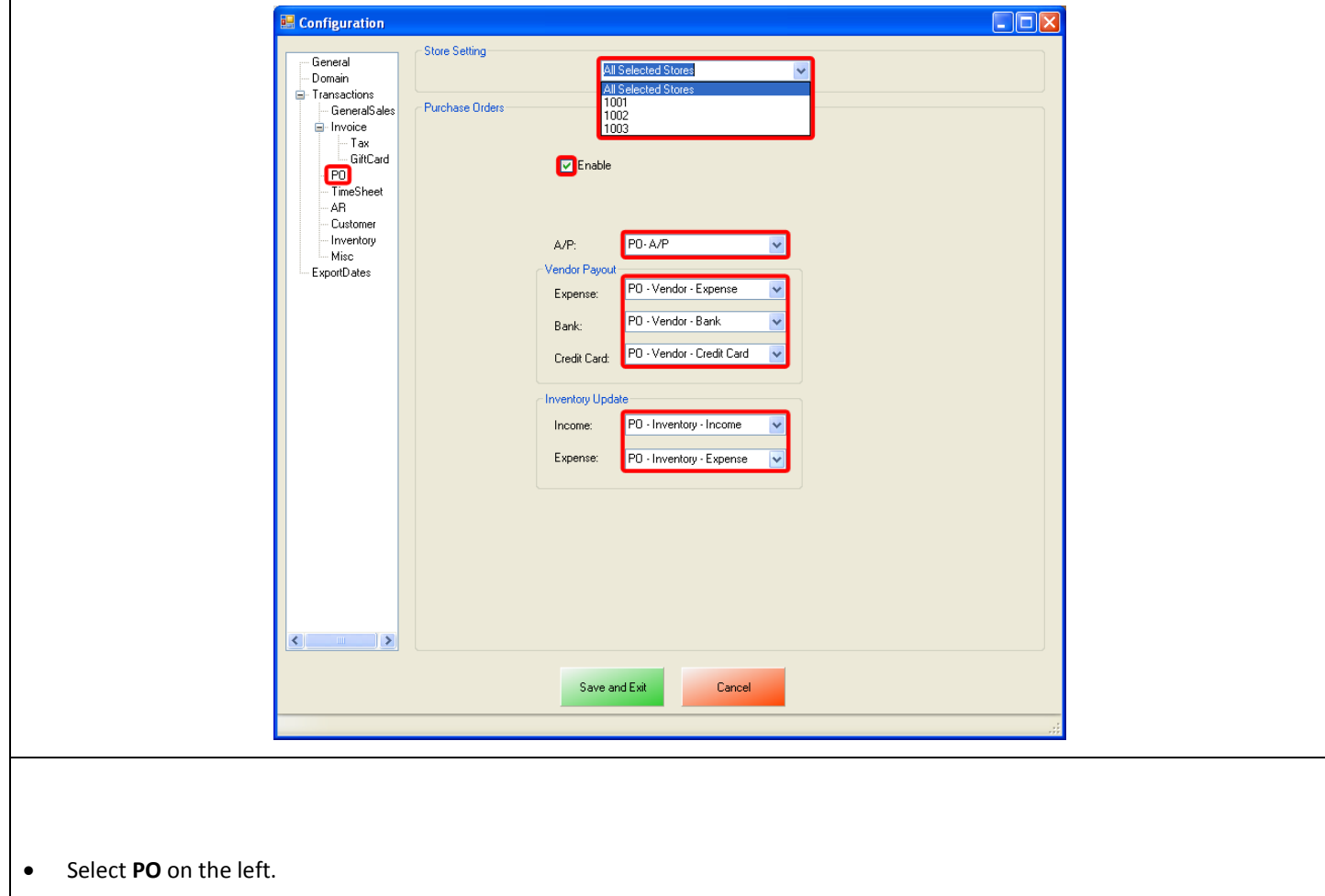

- On the top under **Store Setting** select either All Selected Stores or, select your store id (e.g. **1001**). For more information on selecting and configuring your store information please see: **[Store Setting Configuration](#page-45-0)**
- Under the **Purchase Orders** section we will need to do the following:
	- o Select **Enable** to send the Purchase Order information to QuickBooks.
	- o Use the dropdown to select the account you would like the specific information posted to, for all the Pending PO information for the **A/P** sections.
	- o Under the **Vendor Payout** section we will need to do the following:
	- o Use the dropdown to select each account you would like to export the **Expense**, **Bank** and **Credit Card** data to.
	- o Under the **Inventory Update** section we will need to do the following:
	- o Use the dropdown to select each account you would like to export the **Income** and **Expense** data to.

#### <span id="page-30-0"></span>**PO (Purchase Order) Export - Export Dates Configuration**

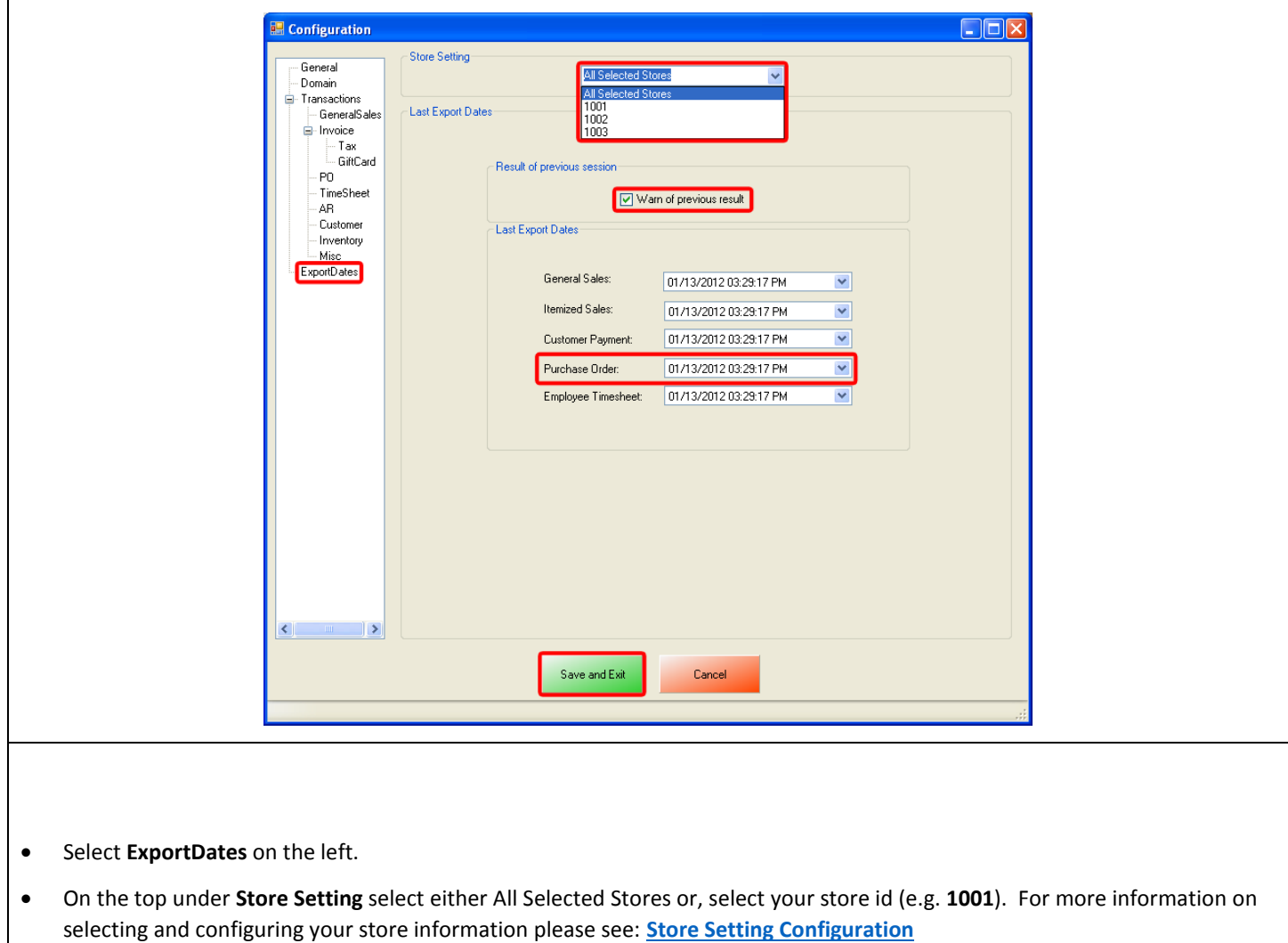

- Under the **Result of previous session** section make sure that **Warn of previous result** is checked. This will let you know whether or not the previous session (export) has completed without an error, regardless of data that was exported.
- Under the **Last Export Dates** section we will need to select the date to being the export from for the following:
	- o **Purchase Order**
- **•** Select **Save and Exit**.

#### <span id="page-31-0"></span>**PO (Purchase Order) Export - Final Configuration**

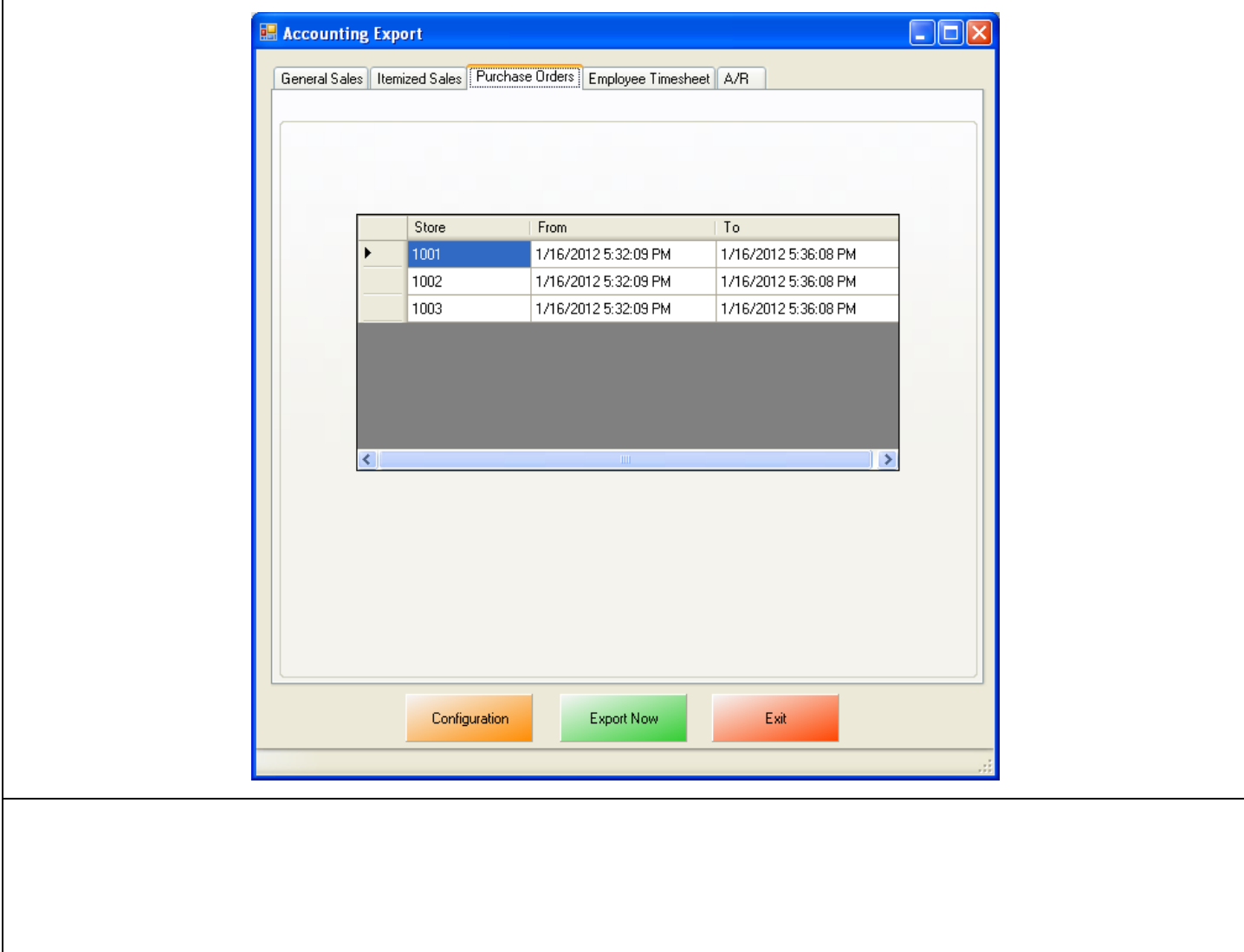

- Select the **Purchase Orders** tab.
- Verify that the date range is correct, for each store that you will be running the export for.
- Select **Export Now** this will send the Purchase Order information to QuickBooks.

**Note**: This date and time range can be edited by double clicking the date/time under the From or To columns.

# <span id="page-32-0"></span>**Time Sheet (Employee Wages) Export**

To perform a Time Sheet (Employee Wages) Export:

Follow the instructions in the following document:

• [http://faq.pcamerica.com/file-lockers/pdf-locker/CRE\\_QB\\_TimeSheet\\_Export\\_Guide.pdf](http://faq.pcamerica.com/file-lockers/pdf-locker/CRE_QB_TimeSheet_Export_Guide.pdf?attredirects=0)

The following differences will need to done to the above document:

1. Employees must be correctly configured in CRE/RPE.

(see: **Time [Sheet \(Employee Wages\) Export -](#page-33-0) Web Portal Configuration**)

2. The account that has been setup must be selected in CRE/RPE.

(see: **Time [Sheet \(Employee Wages\) Export -](#page-37-0) Account Selection**)

3. The timeframe for the export must be specified.

(see: **Time [Sheet \(Employee Wages\) Export -](#page-38-0) ExportDates Configuration**)

4. The information to be exported must be specified. (see: **Time [Sheet \(Employee Wages\) Export -](#page-39-0) Final Configuration**)

## <span id="page-33-0"></span>**Time Sheet (Employee Wages) Export - Web Portal Configuration**

On the Web Portal every employee, for each store that will be exported must have a first and last name entered into the web portal database.

 $\overline{\phantom{0}}$ 

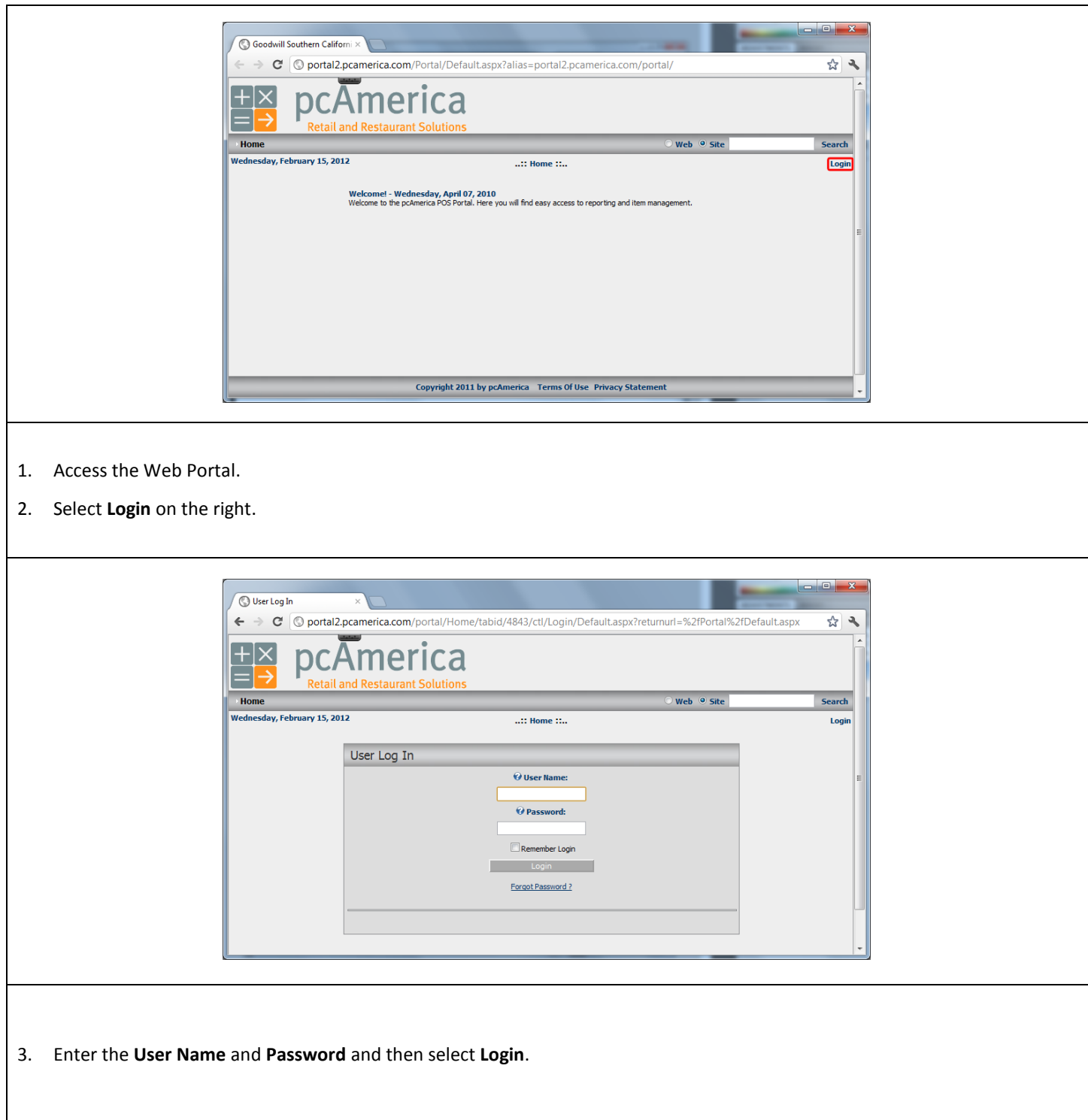

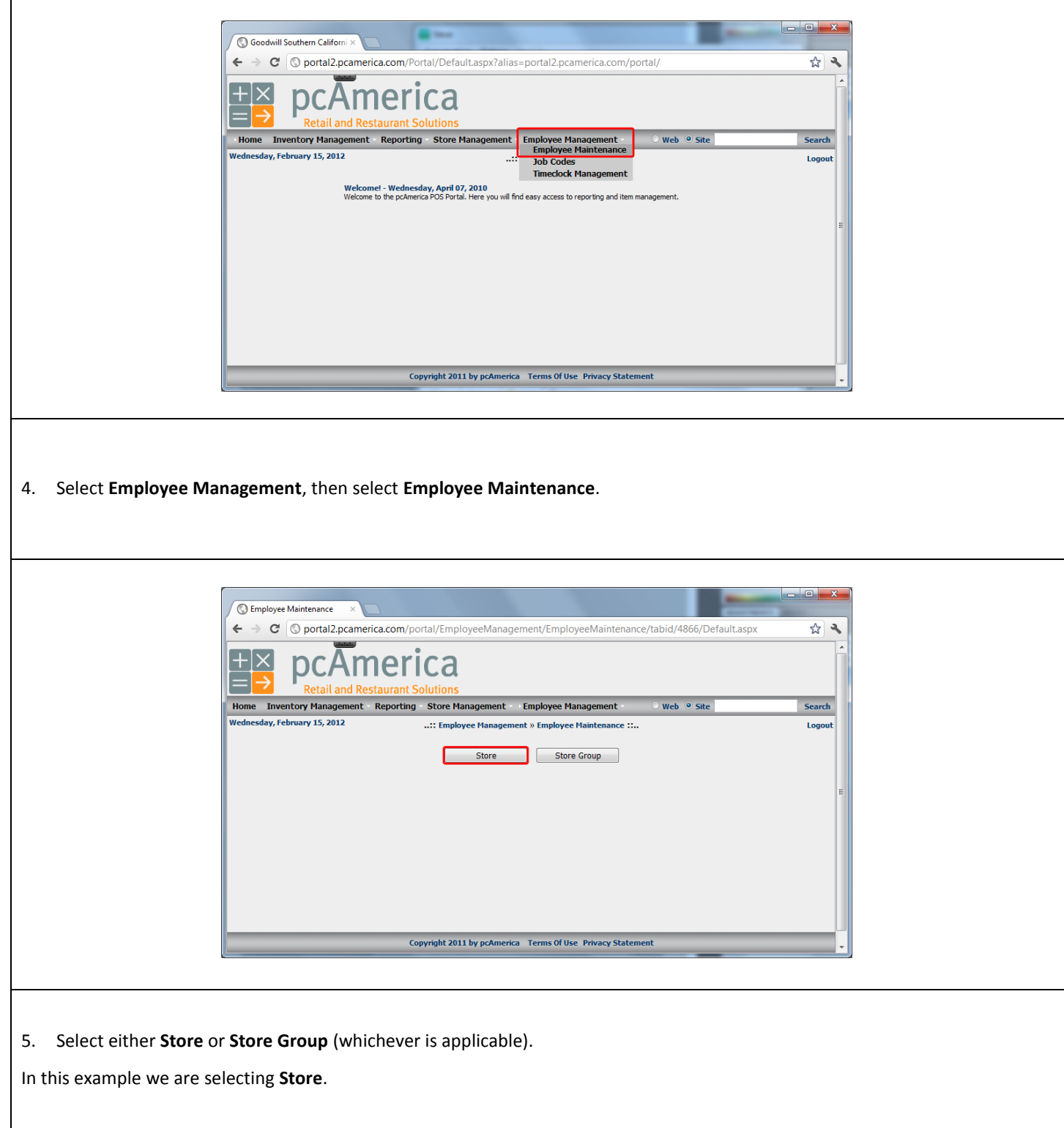

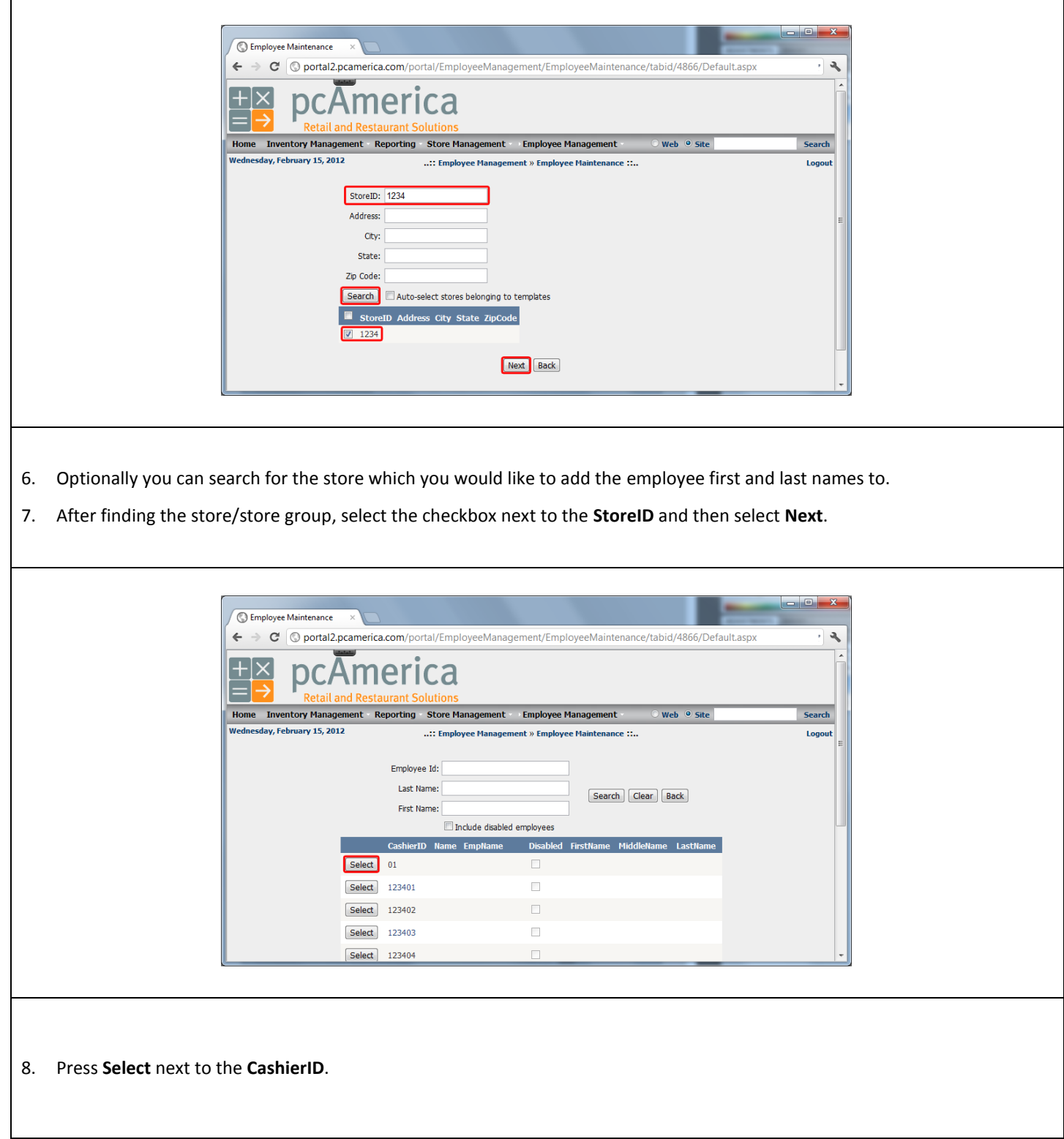

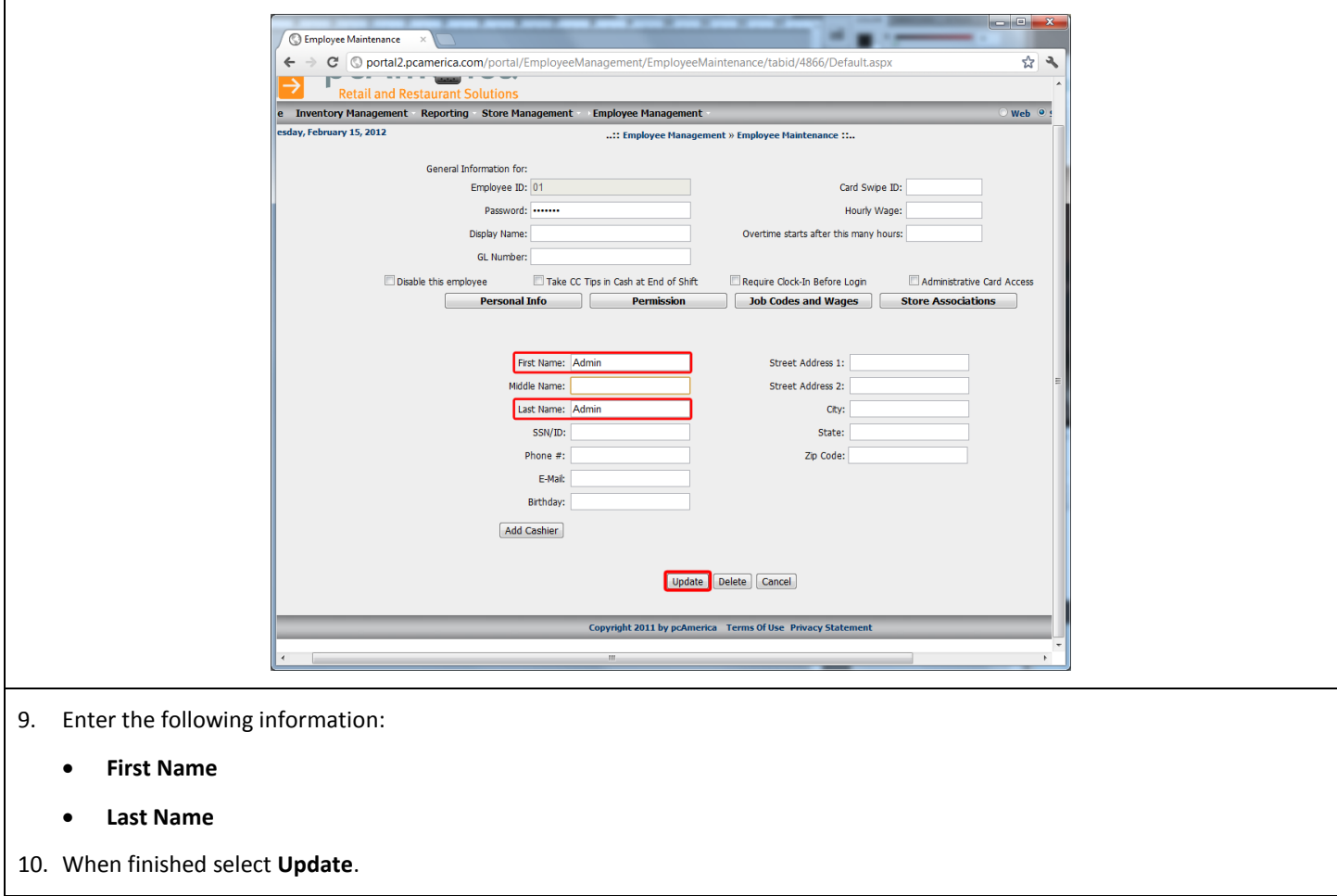

This process will need to be repeated for each employee on each store that the export will be performed.

For example: If there are three stores that you will be exporting information from you will need to configure first and last names for each employee at each store.

# <span id="page-37-0"></span>**Time Sheet (Employee Wages) Export - Account Selection**

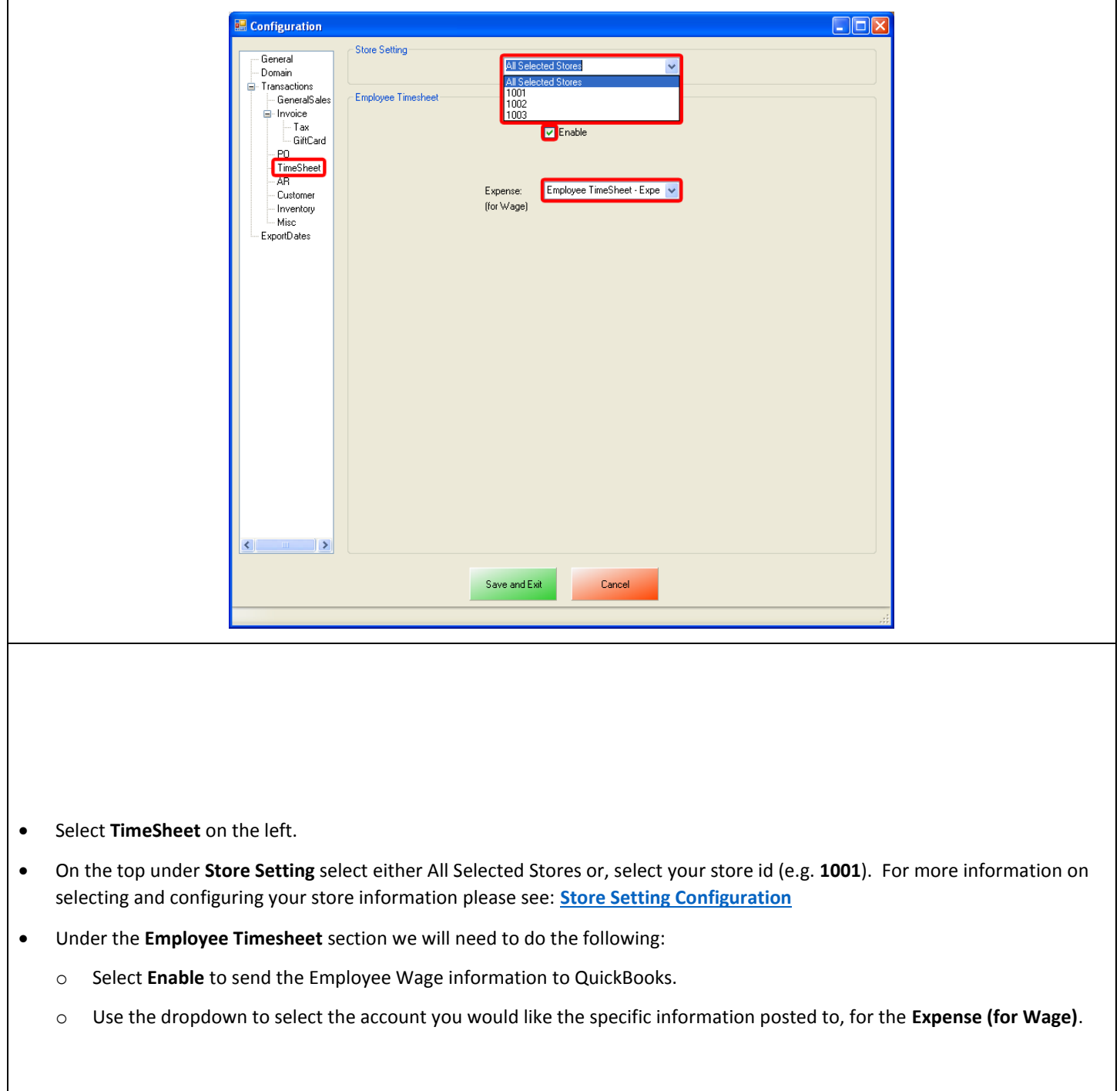

# <span id="page-38-0"></span>**Time Sheet (Employee Wages) Export - ExportDates Configuration**

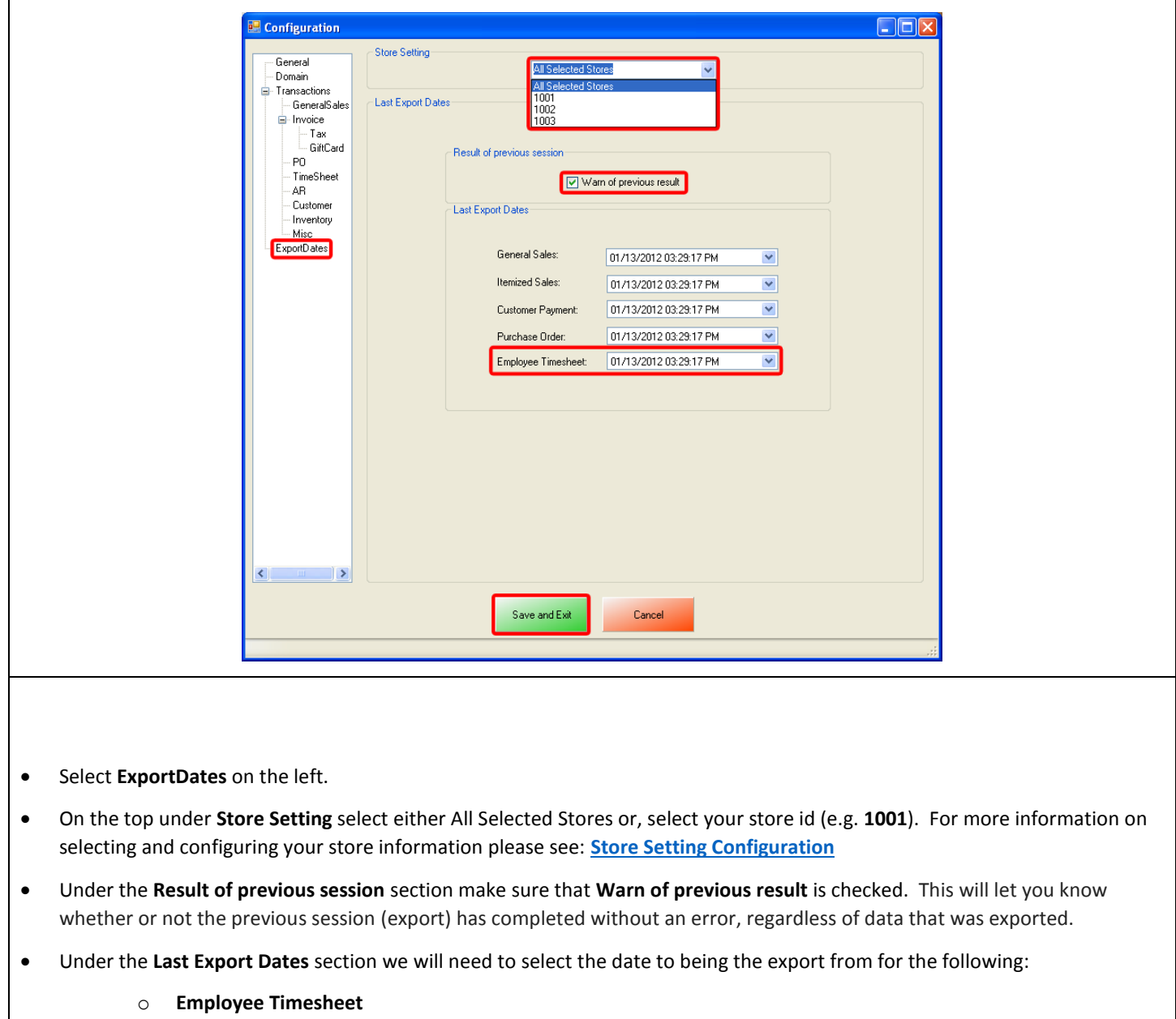

Select **Save and Exit**.

#### <span id="page-39-0"></span>**Time Sheet (Employee Wages) Export - Final Configuration**

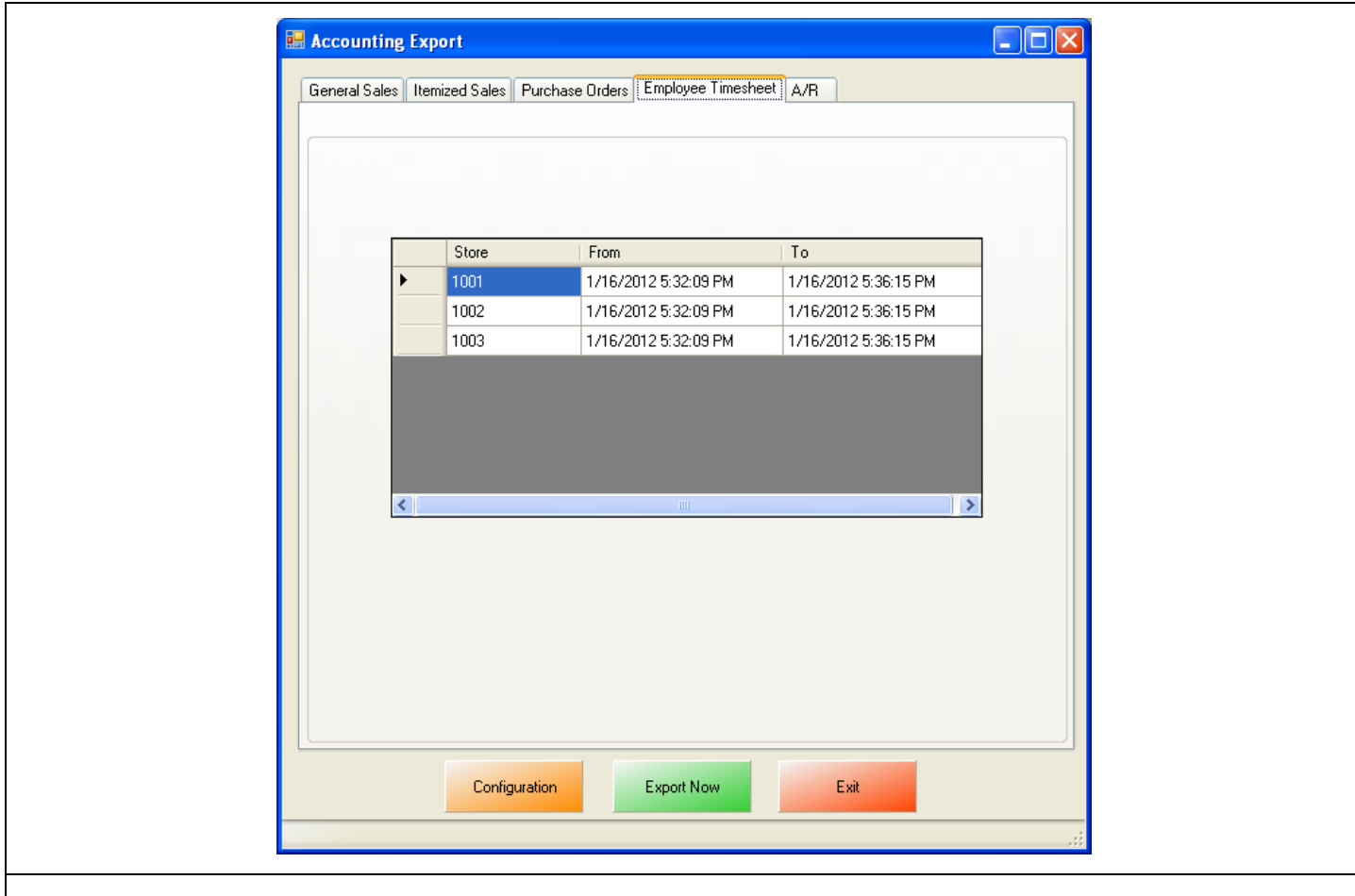

- Select the **Employee Timesheet** tab.
- Verify that the date range is correct, for each store that you will be running the export for.
- Select **Export Now** this will send the Employee Timesheet information to QuickBooks.

**Note**: This date and time range can be edited by double clicking the date/time under the From or To columns.

# <span id="page-40-0"></span>**AR (Accounts Receivable) Export**

To perform an AR (Accounts Receivable) Export:

Follow the instructions in the following document:

• http://faq.pcamerica.com/file-lockers/pdf-locker/CRE\_QB\_AR\_Export\_Guide.pdf

The following differences will need to done to the above document:

- 1. The accounts that have been setup must be selected in CRE/RPE. (see: **[AR \(Accounts Receivable\) Export -](#page-41-0) Account Selection**)
- 2. The timeframe for the export must be specified. (see: **[AR \(Accounts Receivable\) Export -](#page-42-0) ExportDates Configuration**)
- 3. The information to be exported must be specified.

(see: **[AR \(Accounts Receivable\) Export -](#page-43-0) Final Configuration**)

#### <span id="page-41-0"></span>**AR (Accounts Receivable) Export - Account Selection**

Г

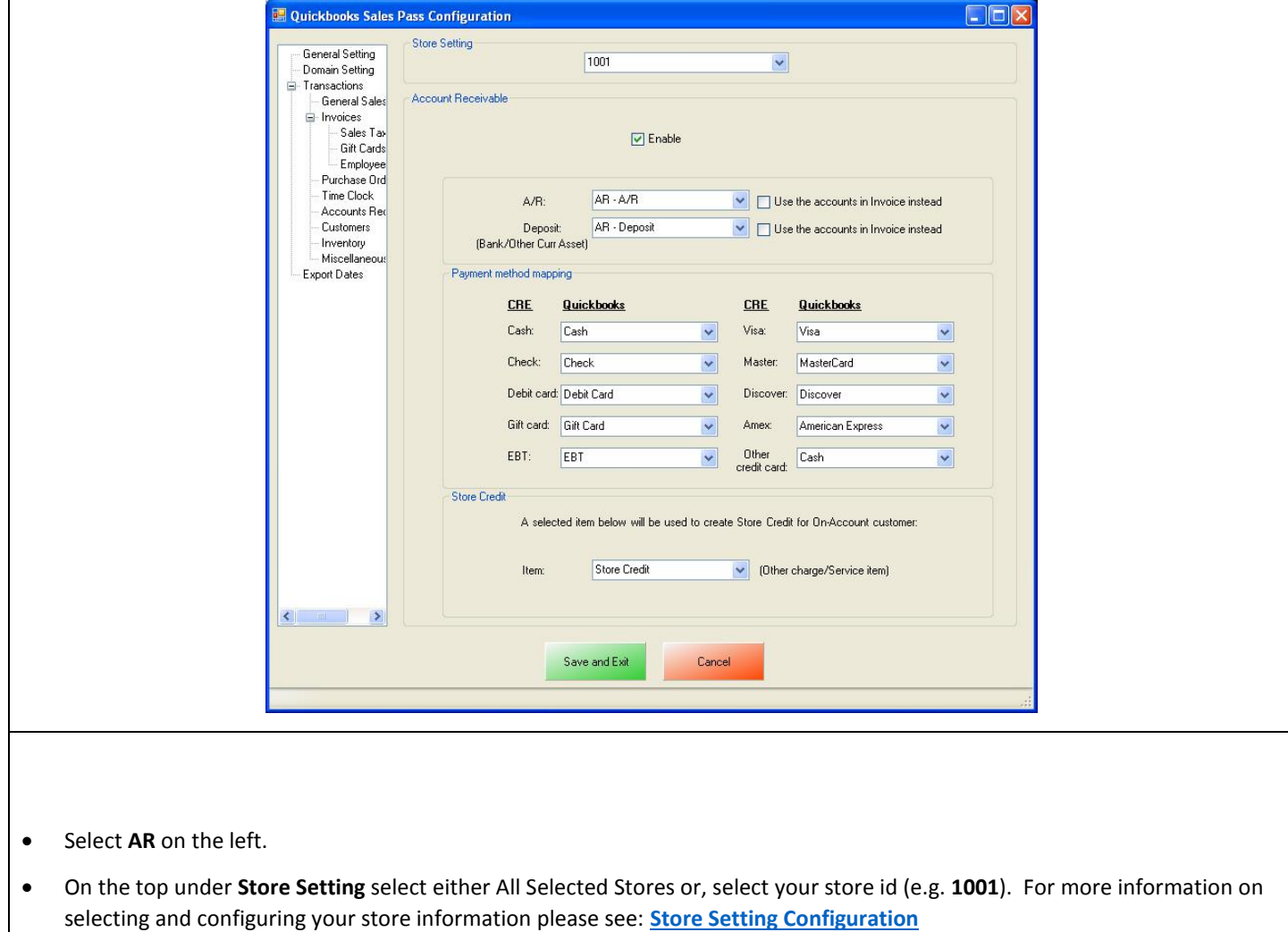

- Under the **Account Receivable** section we will need to do the following:
	- o Select **Enable** to send the Account Receivable information to QuickBooks.
	- o Use the dropdown to select the accounts you would like the specific information posted to, for the **A/R** and **Deposit** information.
- Under the **Payment method mapping** section we will need to do the following:
	- o Use the dropdowns to select each corresponding payment method you would like to export the information to.
- Under the **Store Credit** section we will need to do the following:
	- o Use the dropdown to select the item to create Store Credits for On-Account Customers.

#### <span id="page-42-0"></span>**AR (Accounts Receivable) Export - ExportDates Configuration**

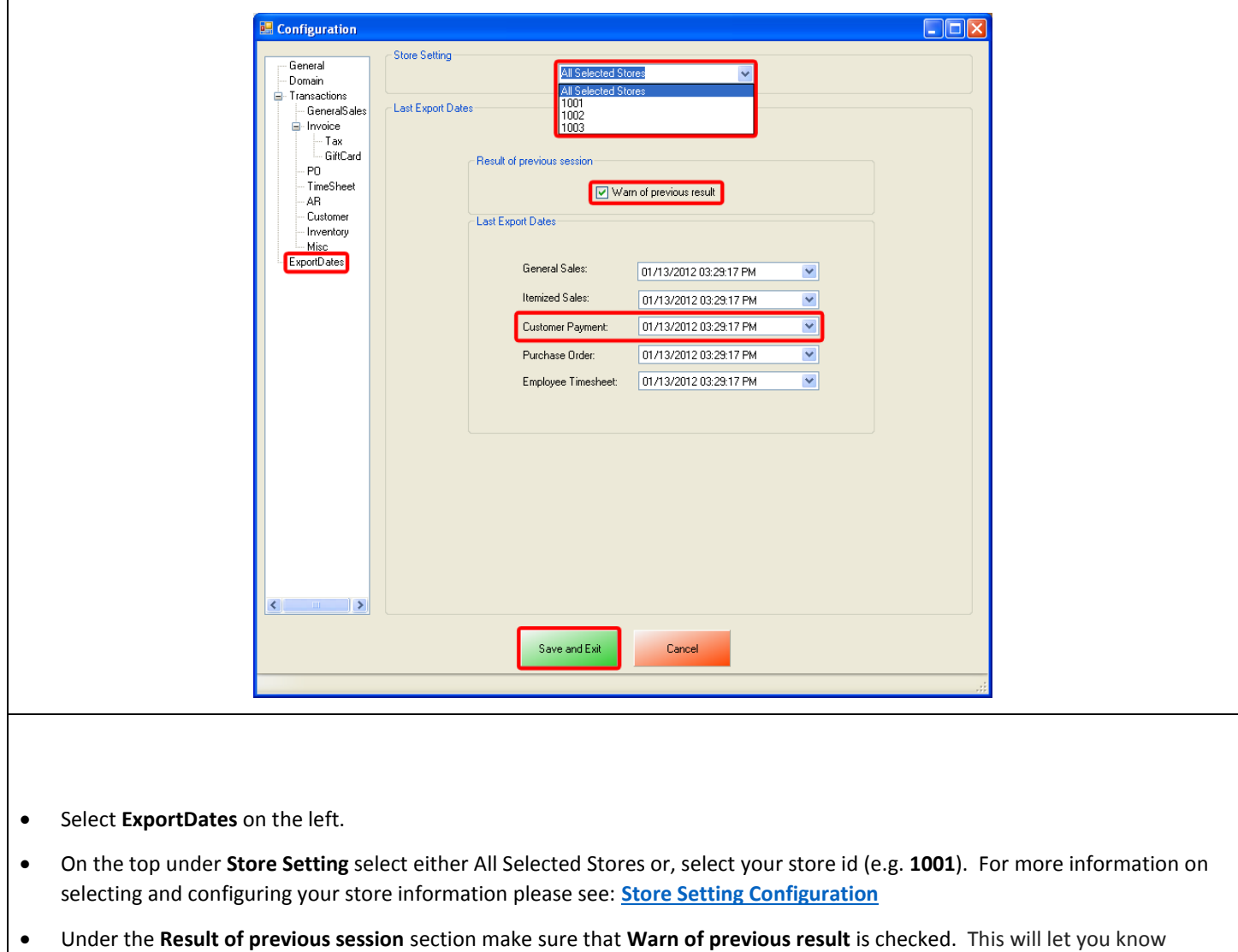

- whether or not the previous session (export) has completed without an error, regardless of data that was exported.
- Under the **Last Export Dates** section we will need to select the date to being the export from for the following:
	- o **Customer Payment**
- **•** Select **Save and Exit**.

#### <span id="page-43-0"></span>**AR (Accounts Receivable) Export - Final Configuration**

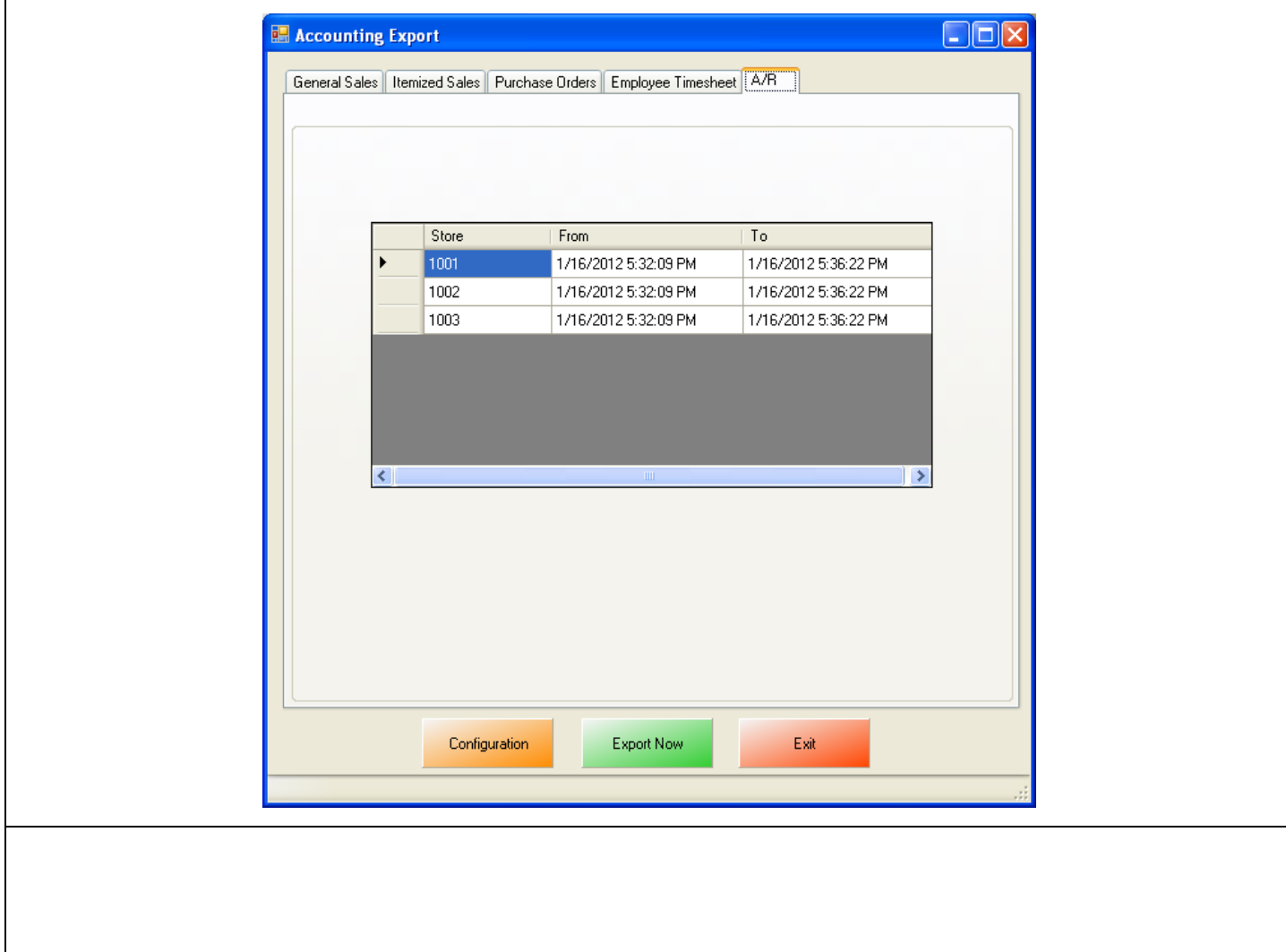

- Select the **AR** tab.
- Verify that the date range is correct, for each store that you will be running the export for.
- Select **Export Now** this will send the AR information to QuickBooks.

**Note**: This date and time range can be edited by double clicking the date/time under the From or To columns.

# <span id="page-44-0"></span>**Misc Tab**

When an export has been performed, information gets put into the database in order to prevent duplicate data from being exported.

The **Misc** tab is used to clear the export information from the CRE/RPE database for a few reasons, some of which may include:

- If a test export has been performed (usually happens when an export to test the integration has been performed).
- If a new company file is being used (usually happens when old company file gets lost).

Either of the above scenarios will require the following be done in QuickBooks:

 A new QB company file or different accounts in the existing company file MUST be used, if this is not done the data will be duplicated rendering the existing company file useless.

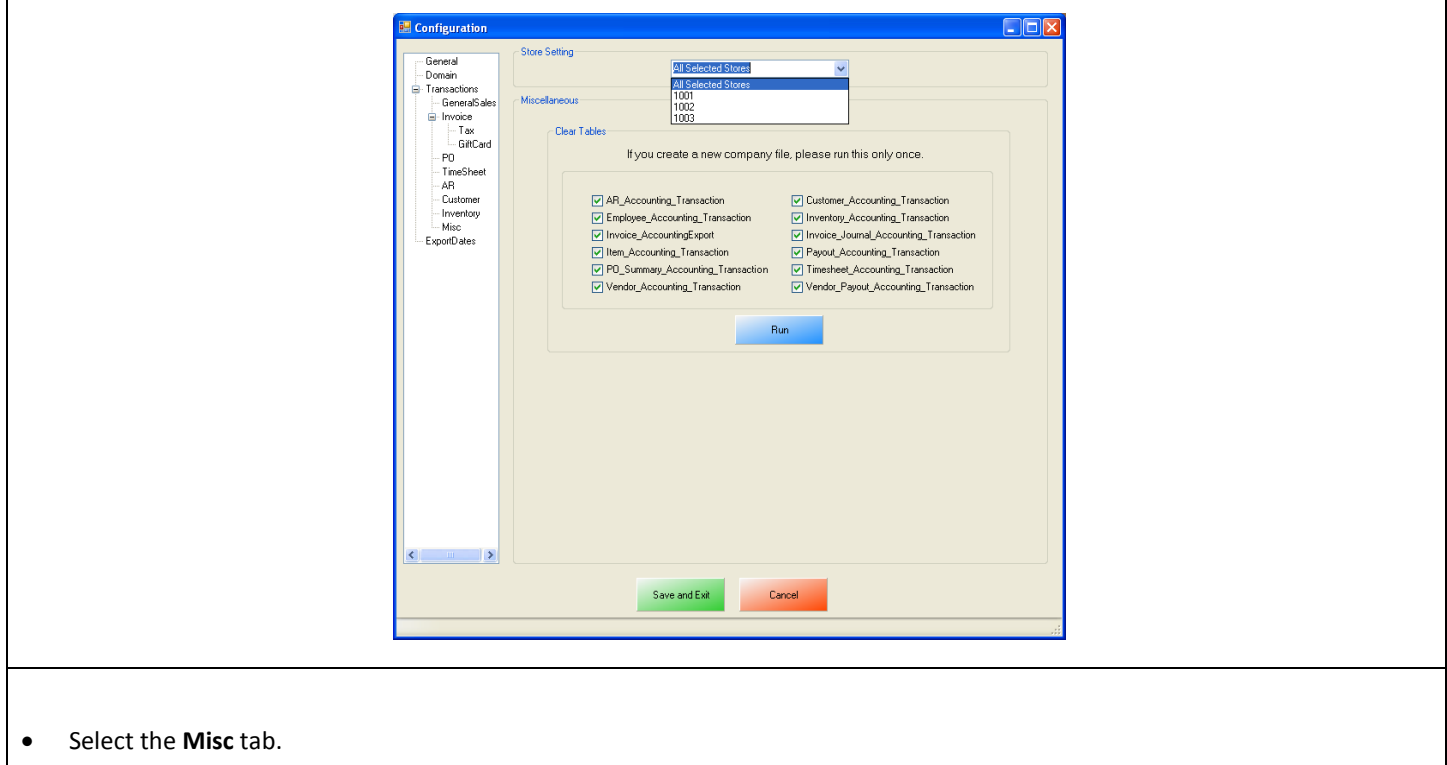

- On the top under **Store Setting** select either All Selected Stores (which will clear the information for all the stores) or, select your store id (e.g. **1001**) – which will clear the information for each store that is selected.
- Check the types of accounting information to be cleared.
- Select **Run**.

# <span id="page-45-0"></span>**Store Setting Configuration**

Using the dropdown under Store Setting settings can be configured by one of two ways:

- By selecting, **All Selected Stores** This option will use all the **Stores** that have been checked on the General tab. Any accounts selected when this option is used will make all of the selected stores export to the accounts specified. This option is good to be used when you will be exporting all of your information to one set of accounts, which will not be separated per store.
	- o For example, If you are doing a general sales export and would like to export all of your stores (1001, 1002, 1003) net sales information to one account (i.e. Net Sales - Credit), you would use this method. Using the dropdown, select the All Selected Stores and then select the accounts you would like to export to.

By selecting each **Store ID** separately (i.e. **1001**, **1002**, **1003**), for **Stores** that have been checked on the General tab. The accounts can then be selected separately per store (i.e. Net Sales – Debit 1001 selected for store 1001, Net Sales – Debit 1002 selected for store 1002). After selecting the store, the accounts must be selected per store, this will only export the selected stores information.

> o For example, If you are doing a general sales export and would like to export all of your stores (1001, 1002, 1003) net sales information to separate accounts (i.e. Net Sales – Credit 1001 and Net Sales – Credit 1002), you would use this method. The first store you would like to configure (i.e. 1001) needs to be selected then select the accounts you would like to export this specific stores information to. Using the dropdown select the second store you would like to configure (i.e. 1002) then select the accounts you would like to export this specific stores information to, repeat this process for each store that you would like to export information for.

# <span id="page-46-0"></span>**Windows 7 Additional Configuration**

If you are using Windows 7 some additional configuration is required:

Accounts must first be created in QuickBooks.

(see: **Windows 7 Additional Configuration - [Creating a Standard User and Disabling UAC](#page-46-1)**)

The accounts that have been setup must be selected in CRE/RPE.

(see: **Windows 7 Additional Configuration - [Assigning the Correct CRE.NET Folder Permissions](#page-49-0)**)

#### <span id="page-46-1"></span>**Windows 7 Additional Configuration - Creating a Standard User and Disabling UAC**

Before beginning the integration process a standard user must be created in windows 7 for the export to take place. Here we must also disable User Account Control (UAC).

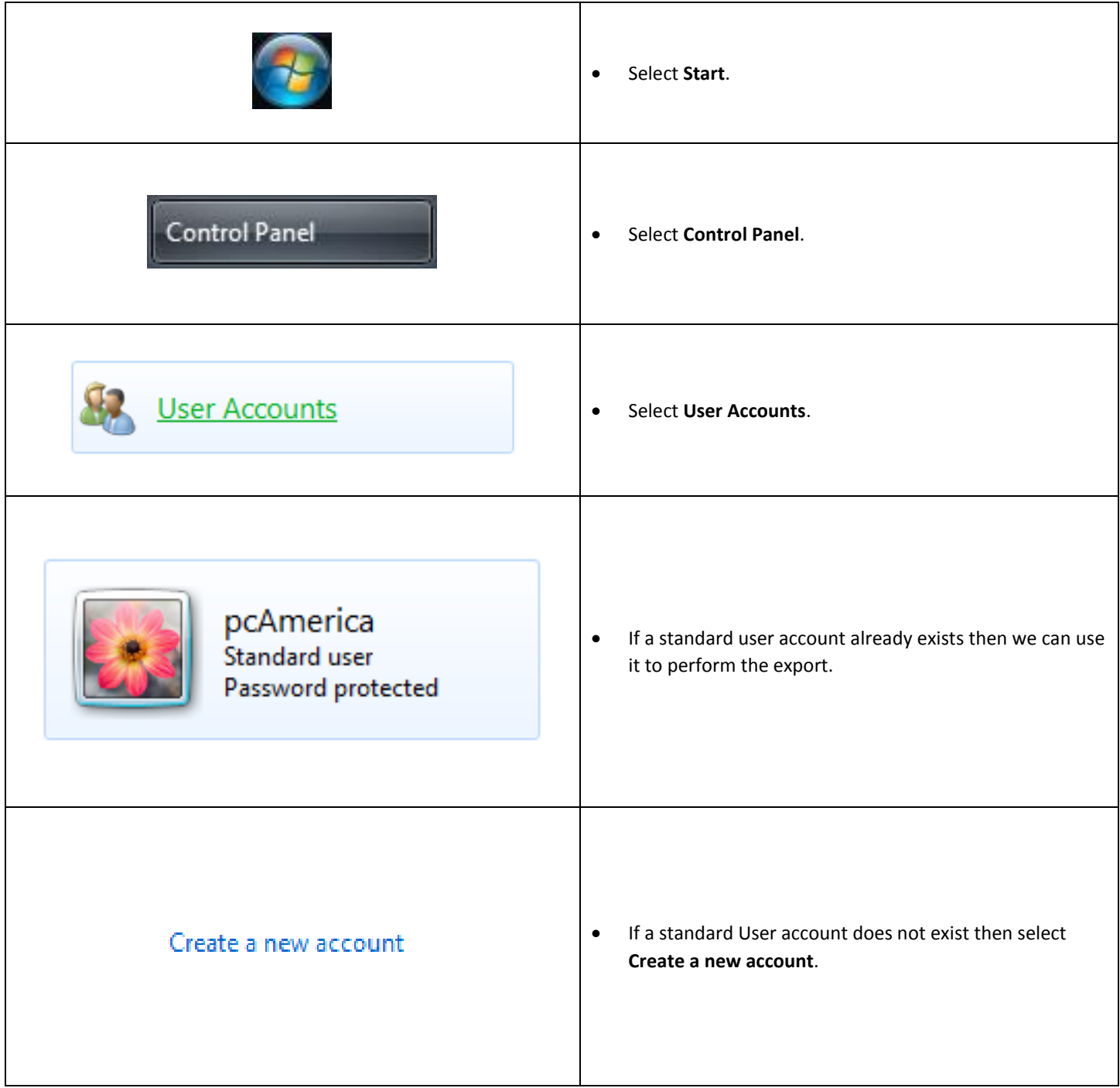

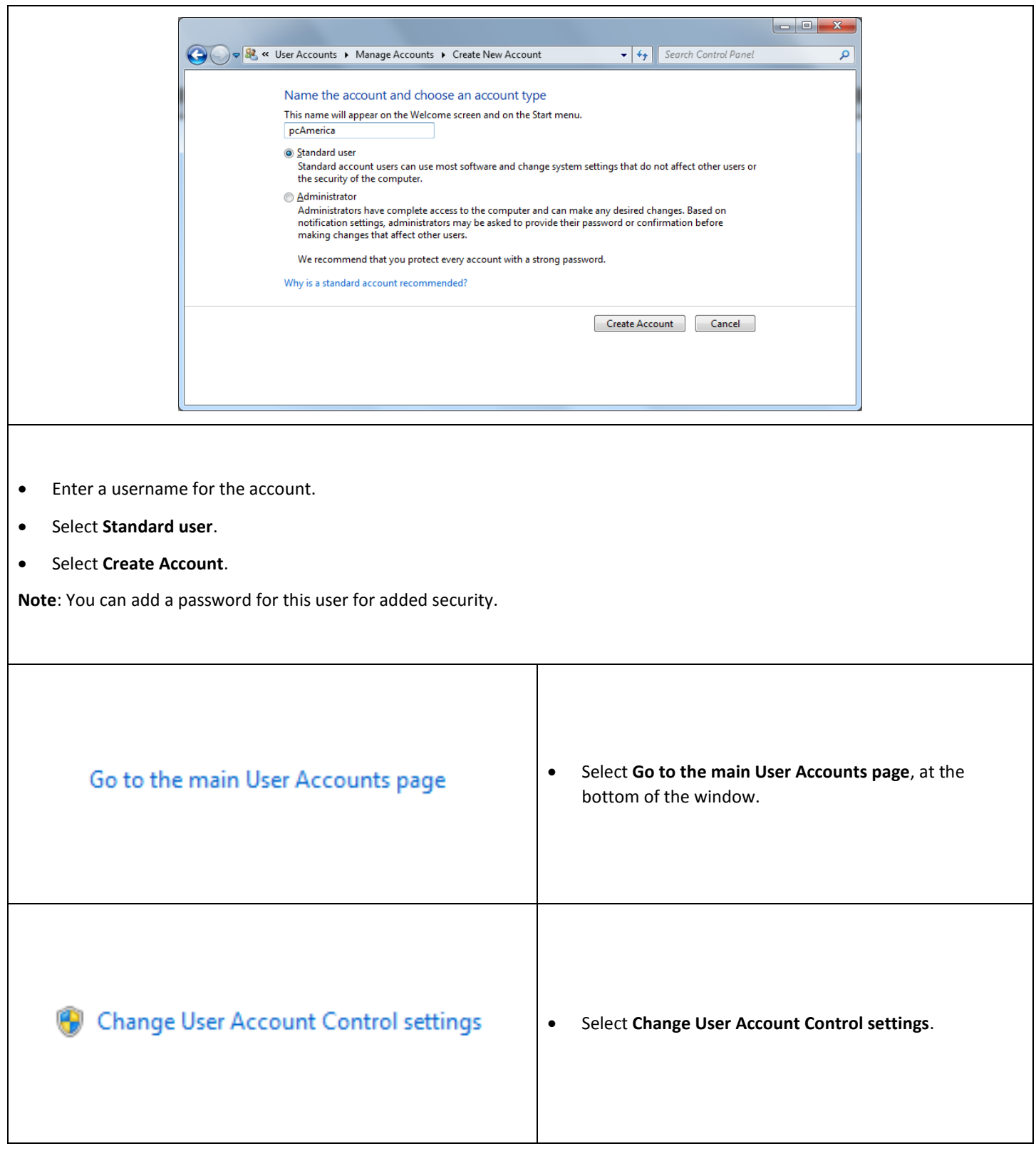

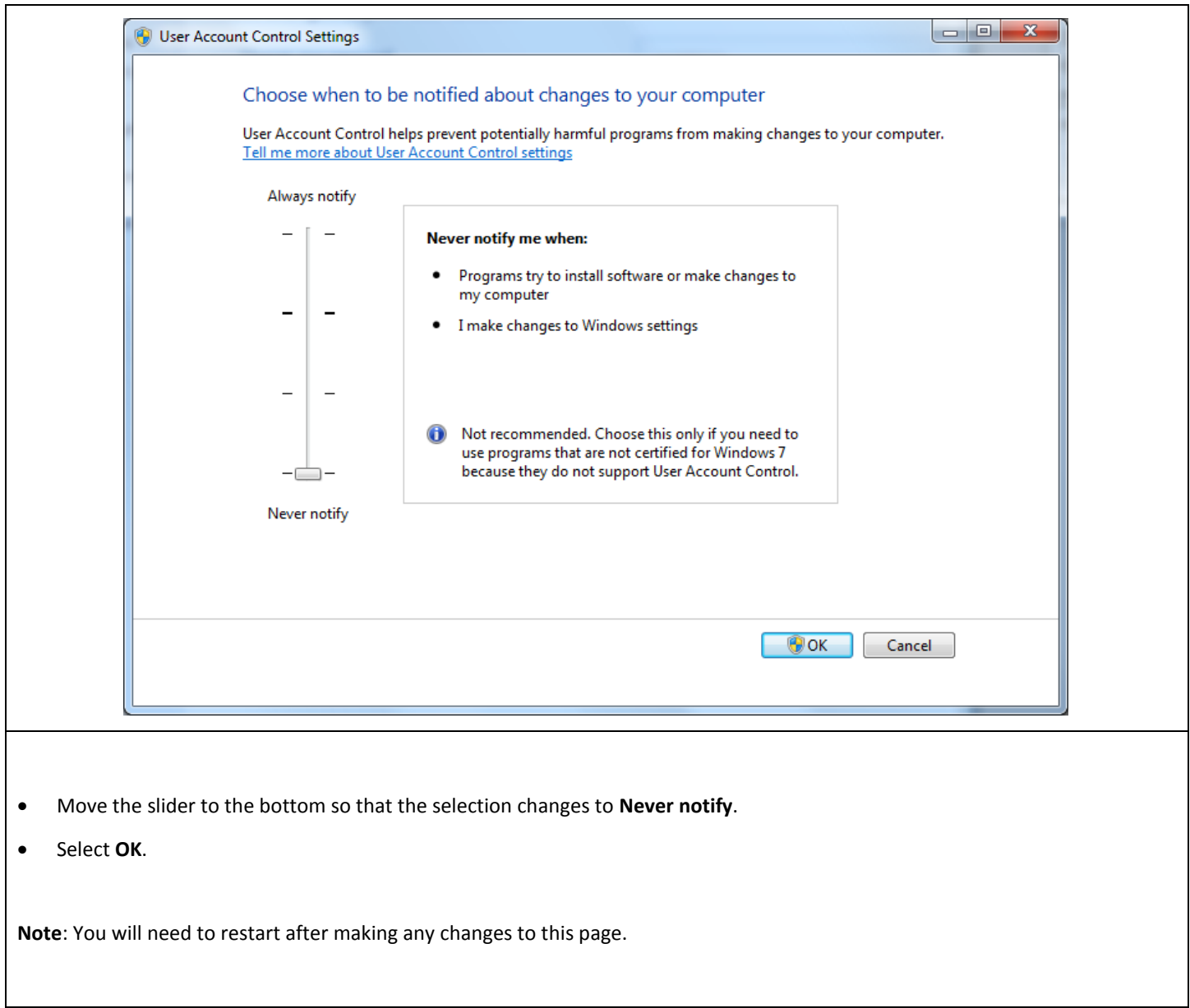

#### <span id="page-49-0"></span>**Windows 7 Additional Configuration - Assigning the Correct CRE.NET Folder Permissions**

After creating the standard user account we must then add Full Control permissions to the CRE.NET folder for that user. Navigate to the folder C:\Program Files (C:\Program Files(x86) for windows 7 64 bit users).

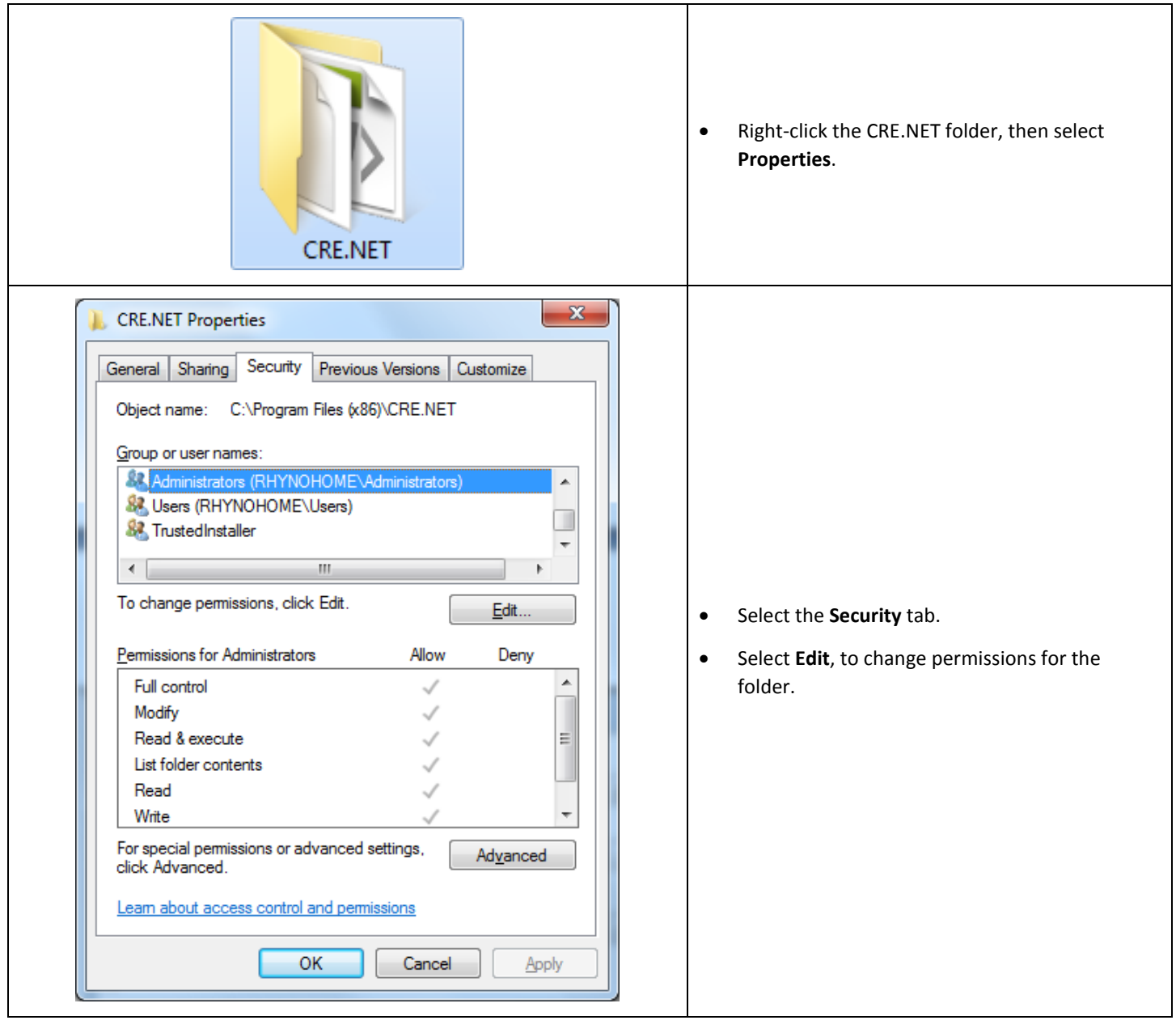

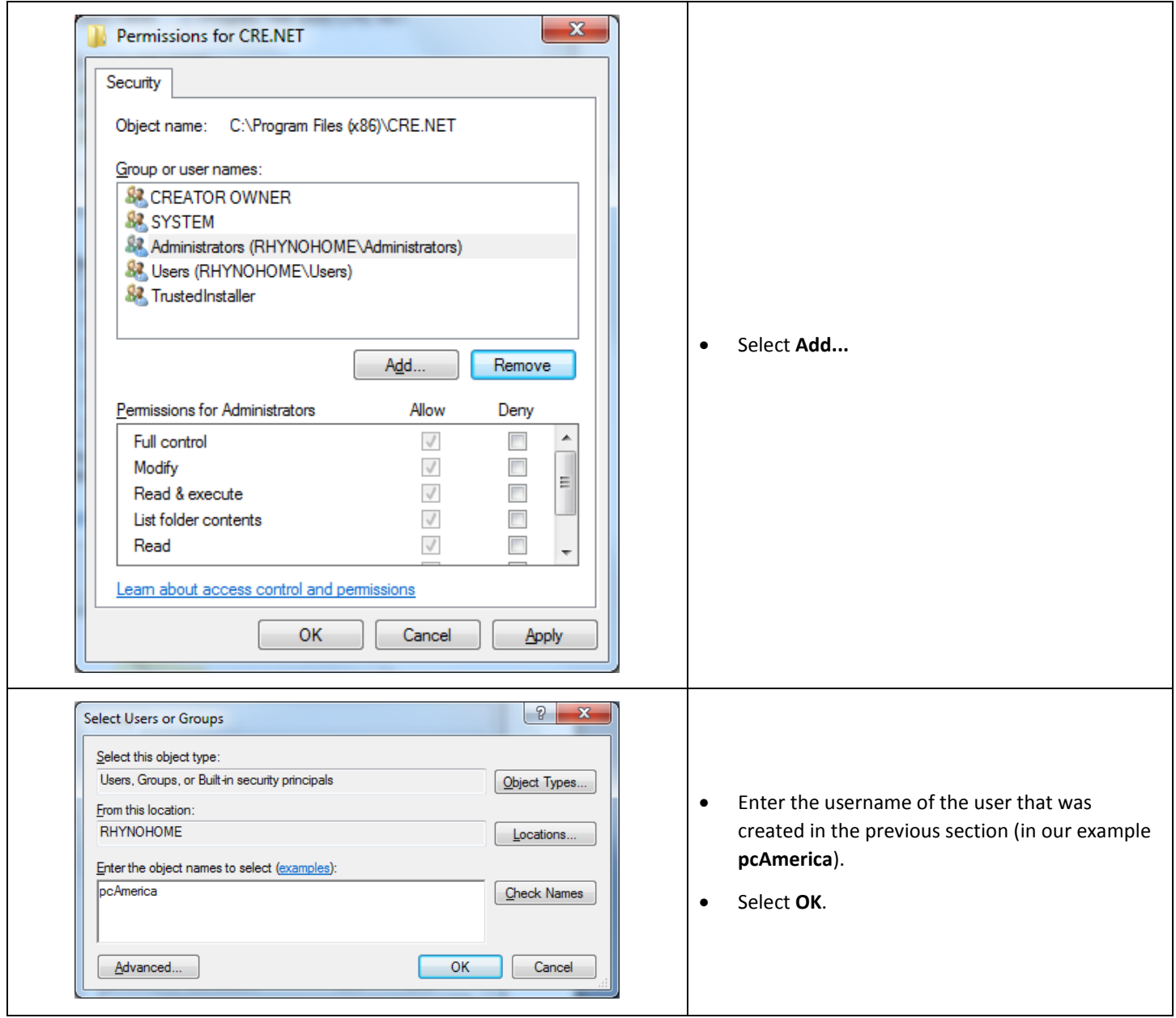

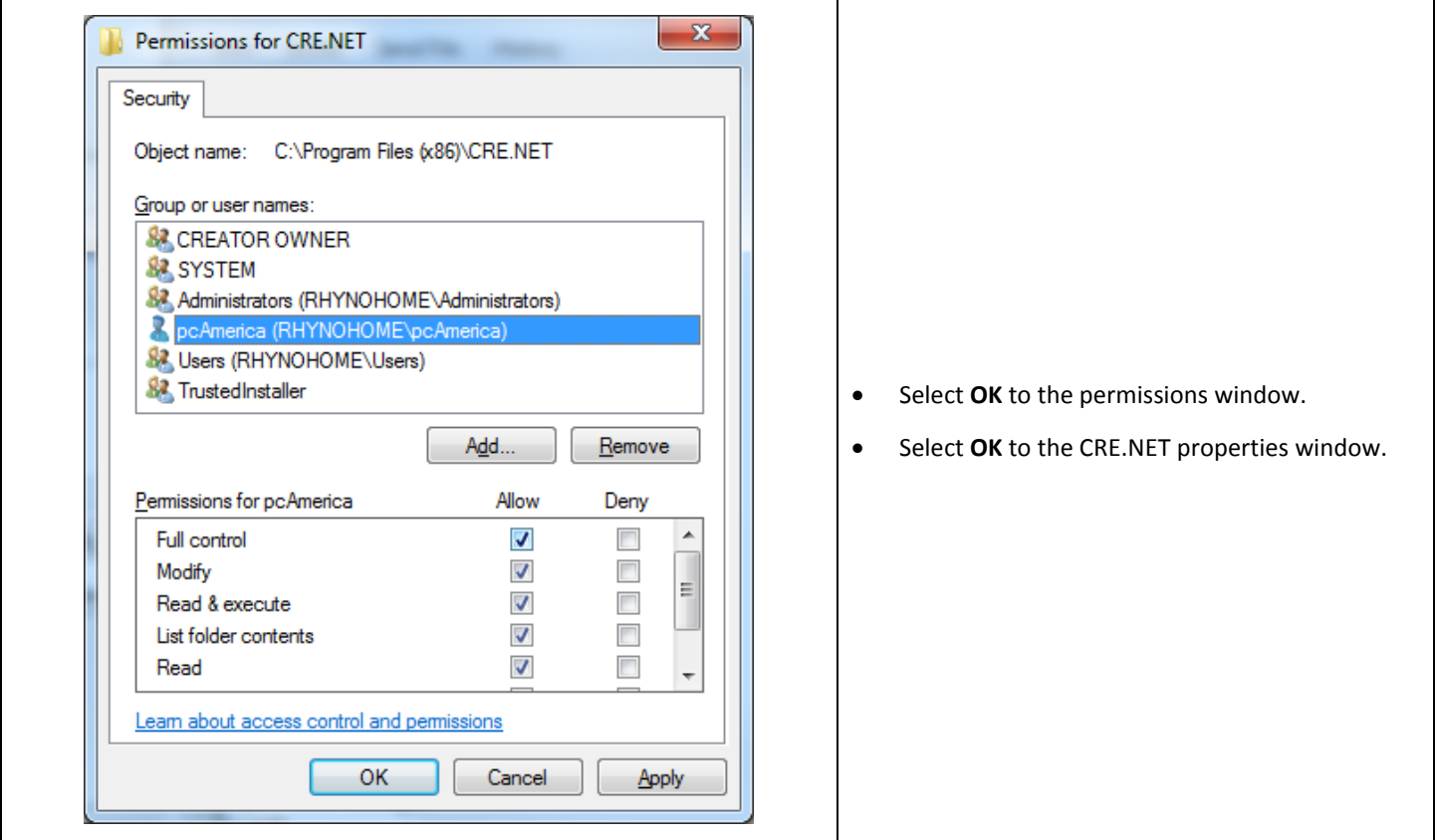

**Note: You will need to repeat this process to the location where the QuickBooks company file is located.**

# <span id="page-52-0"></span>**Troubleshooting QuickBooks Integration**

If when trying to select the company file you receive an error message stating "The Company File Is In Use" please follow the steps below:

- Navigate to the folder C:\Program Files\CRE.NET (C:\Program Files(x86\CRE.NET) for windows 7 64 bit users).
- Right-click the **AccountingExportConfig.xml** file, then select **Edit**.
- We will need to change the line <fileToOpen> to the location of where your company file is saved (for example, <fileToOpen>C:\TEST\pcamerica.QBW</fileToOpen>):

![](_page_52_Picture_5.jpeg)

When done select **File**, then select **Save**.

**Note**: If you are still experiencing issues with the integration please see below:

- Make sure that UAC is turned off.
- Make sure that you are logged in as a standard user.
- Try re-creating the company file under the standard user.